# GIMP **1.8** N

# Praktyczne wprowadzenie

**MICHAEL GRADIAS** 

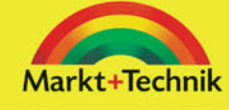

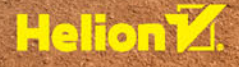

Tytuł oryginału: GIMP 2.8 Einstieg und Praxis

Tłumaczenie: Wojciech Moch

ISBN: 978-83-283-0559-5

© 2014 by MT Markt+Technik Verlag GmbH. Coverfoto © Eric Isselée – Fotolia.com.

Polish edition copyright © 2015 by Helion S.A. All rights reserved.

All rights reserved. No part of this book may be reproduced or transmitted in any form or by any means, electronic or mechanical, including photocopying, recording or by any information storage retrieval system, without permission from the Publisher.

Wszelkie prawa zastrzeżone. Nieautoryzowane rozpowszechnianie całości lub fragmentu niniejszej publikacji w jakiejkolwiek postaci jest zabronione. Wykonywanie kopii metodą kserograficzną, fotograficzną, a także kopiowanie książki na nośniku filmowym, magnetycznym lub innym powoduje naruszenie praw autorskich niniejszej publikacji.

Wszystkie znaki występujące w tekście są zastrzeżonymi znakami firmowymi bądź towarowymi ich właścicieli.

Autor oraz Wydawnictwo HELION dołożyli wszelkich starań, by zawarte w tej książce informacje były kompletne i rzetelne. Nie biorą jednak żadnej odpowiedzialności ani za ich wykorzystanie, ani za związane z tym ewentualne naruszenie praw patentowych lub autorskich. Autor oraz Wydawnictwo HELION nie ponoszą również żadnej odpowiedzialności za ewentualne szkody wynikłe z wykorzystania informacji zawartych w książce.

Wydawnictwo HELION ul. Kościuszki 1c, 44-100 GLIWICE tel. 32 231 22 19, 32 230 98 63 e-mail: *helion@helion.pl* WWW: *http://helion.pl* (księgarnia internetowa, katalog książek)

Drogi Czytelniku! Jeżeli chcesz ocenić tę książkę, zajrzyj pod adres *http://helion.pl/user/opinie/gi28pw* Możesz tam wpisać swoje uwagi, spostrzeżenia, recenzję.

Printed in Poland.

- [Kup książkę](http://helion.pl/rt/gi28pw)
- [Poleć książkę](http://helion.pl/rf/gi28pw)
- [Oceń książkę](http://helion.pl/ro/gi28pw)

[• Księgarnia internetowa](http://helion.pl)

[• Lubię to! » Nasza społeczność](http://ebookpoint.pl/r/4CAKF)

# Spis treści

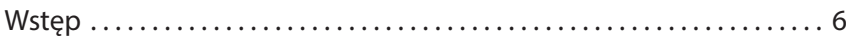

# Rozdział 1. Oto Gimp 7

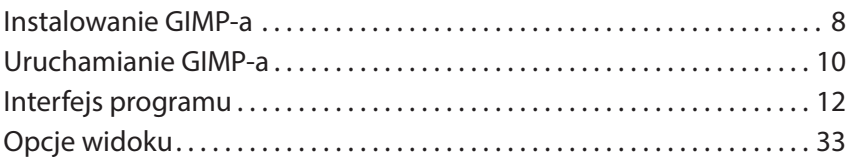

#### Rozdział 2. Przenoszenie obrazów na komputer 35

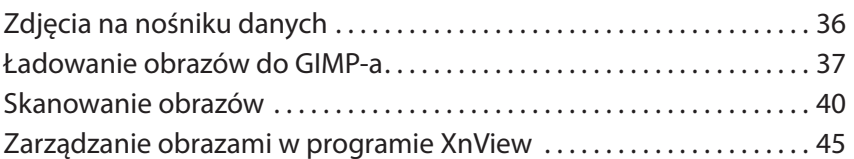

# Rozdział 3. Ułatwienia pracy i ustawienia domyślne 47

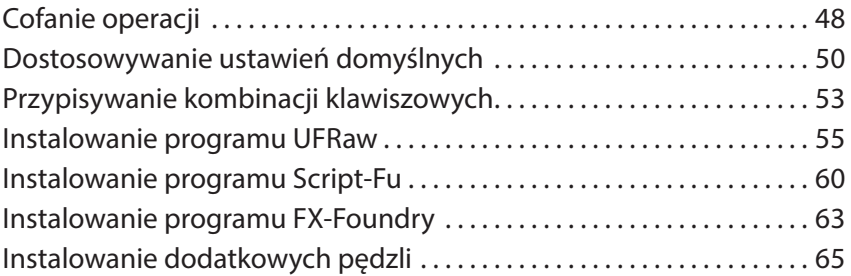

### Rozdział 4. Szybkie korekty 67

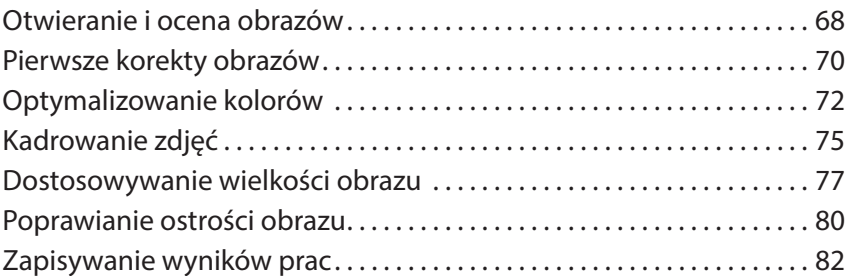

#### Kup książką poleón kompozytorych poleón kontrole książką Poleón kontrole książką Poleón ka

## Rozdział 5. Złożone korekty 85

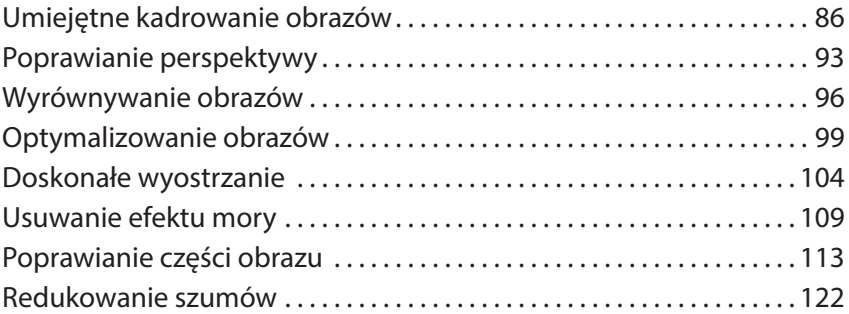

## Rozdział 6. Wybieranie części obrazu 125

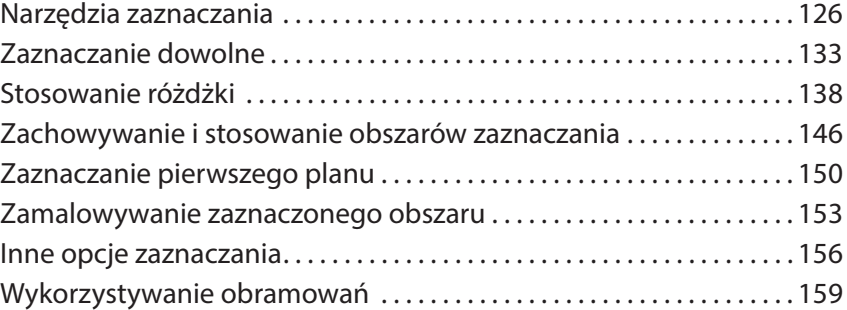

## Rozdział 7. Praca z warstwami 161

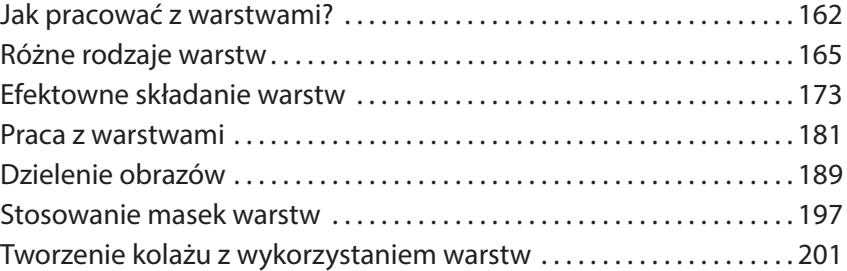

# Rozdział 8. Stosowanie efektów 209

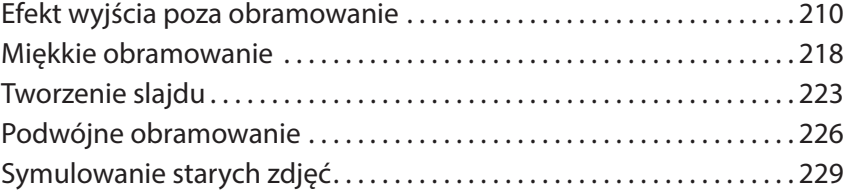

4

#### **Spis treści**

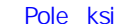

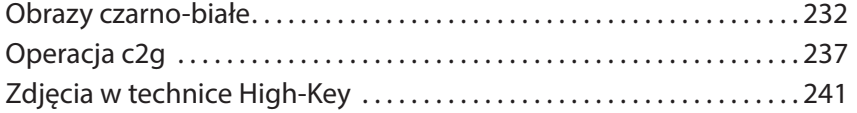

# Rozdział 9. Praca z filtrami 243

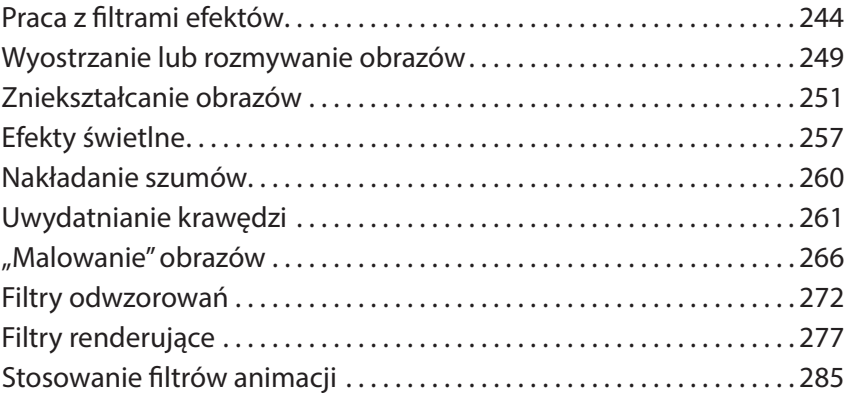

# Rozdział 10. Praca z tekstami 289

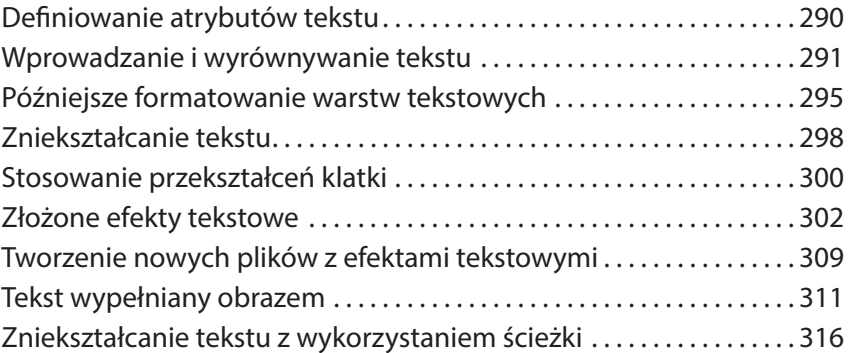

# Rozdział 11. Prezentowanie wyników prac 321

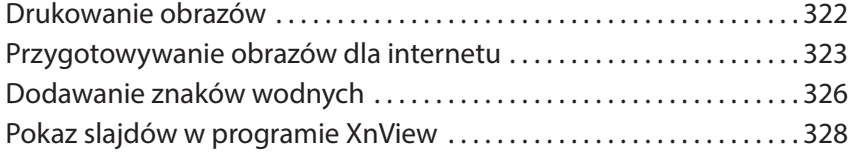

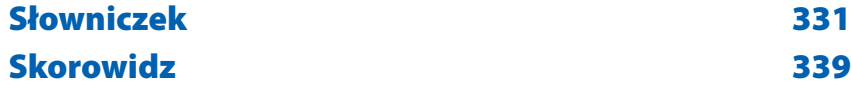

#### **Rozdział 8.**

# Stosowanie efektów

W GIMP-ie jest wiele różnych możliwości wprowadzania do edytowanych obrazów ciekawych efektów, które są niezwykle istotne podczas tworzenia ładnych prezentacji. Niektóre z tych efektów można uzyskać dopiero po wielu krokach, które musisz wykonać samodzielnie. Jest też wiele operacji, które GIMP wykonuje całkowicie automatycznie. W tym rozdziale zaprezentuję wszystkie sposoby pracy z efektami.

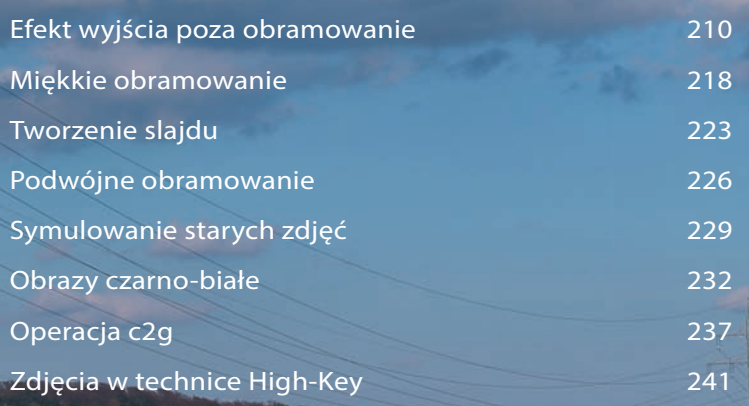

[Kup książkę](http://helion.pl/rt/gi28pw) Pole książką Pole

# Efekt wyjścia poza obramowanie

Tak zwany efekt wyjścia poza obramowanie (ang. *out of bounds*) jest aktualnie jednym z częściej używanych przez grafików. Polega on na tym, że niektórym elementom obrazu pozwala się na wystawanie poza obramowanie. W ten sposób zdjęcie zyskuje dodatkowy akcent. W tym podrozdziale zaprezentuję metodę umożliwiającą uzyskanie tego efektu.

1. Otwórz zdjęcie, nad którym chcesz pracować, i od razu wykonaj kopię warstwy tła  $\bullet$ . Nowo utworzona warstwa zostanie automatycznie zaznaczona.

2. Z przybornika wybierz narzędzie *Kadrowanie* ❷. W opcjach narzędzia włącz *Tylko bieżąca warstwa* ❸, ponieważ chcemy tu kadrować jedynie nowo utworzoną warstwę, a nie cały obraz.

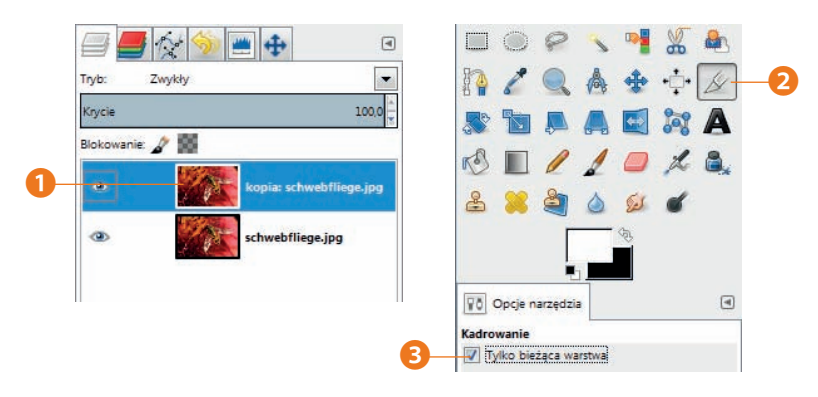

3. Wyznacz ramkę kadrowania. Stosując metody znane z narzędzi do zaznaczania, przeciągaj jej krawędzie ❹, aż uzyskasz pożądany wycinek oryginalnego zdjęcia. Zatwierdź operację, klikając wewnątrz utworzonego zaznaczenia.

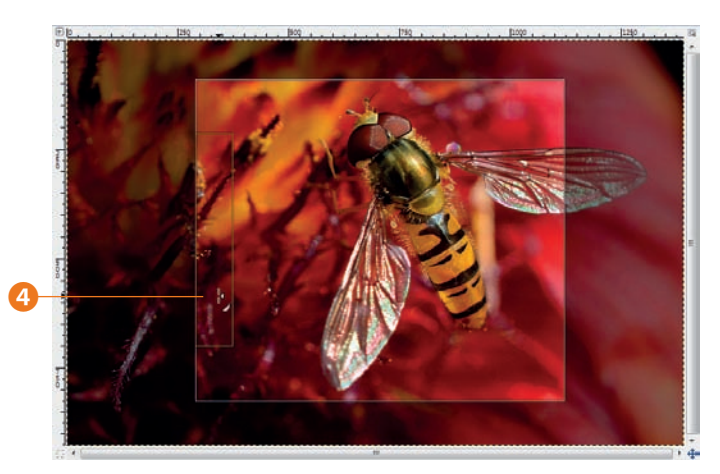

Wielkość nowej warstwy rozpoznasz po czarno-żółtej linii granicznej (kolor odróżnia ją od czarno-białej linii kreskowanej zaznaczenia), która pojawia się po wybraniu tej warstwy.

Oprócz nowej linii granicznej **⊙** na ekranie początkowo nie zobaczysz żadnej różnicy. To całkiem normalne, ponieważ zawartość obu warstw jest identyczna. Różnią się jedynie wielkością.

4. Z menu kontekstowego warstwy ❺ wybierz *Kanał alfa na zaznaczenie* ❼, żeby załadować jedną z warstw jako zaznaczenie, które później będzie można wykorzystać.

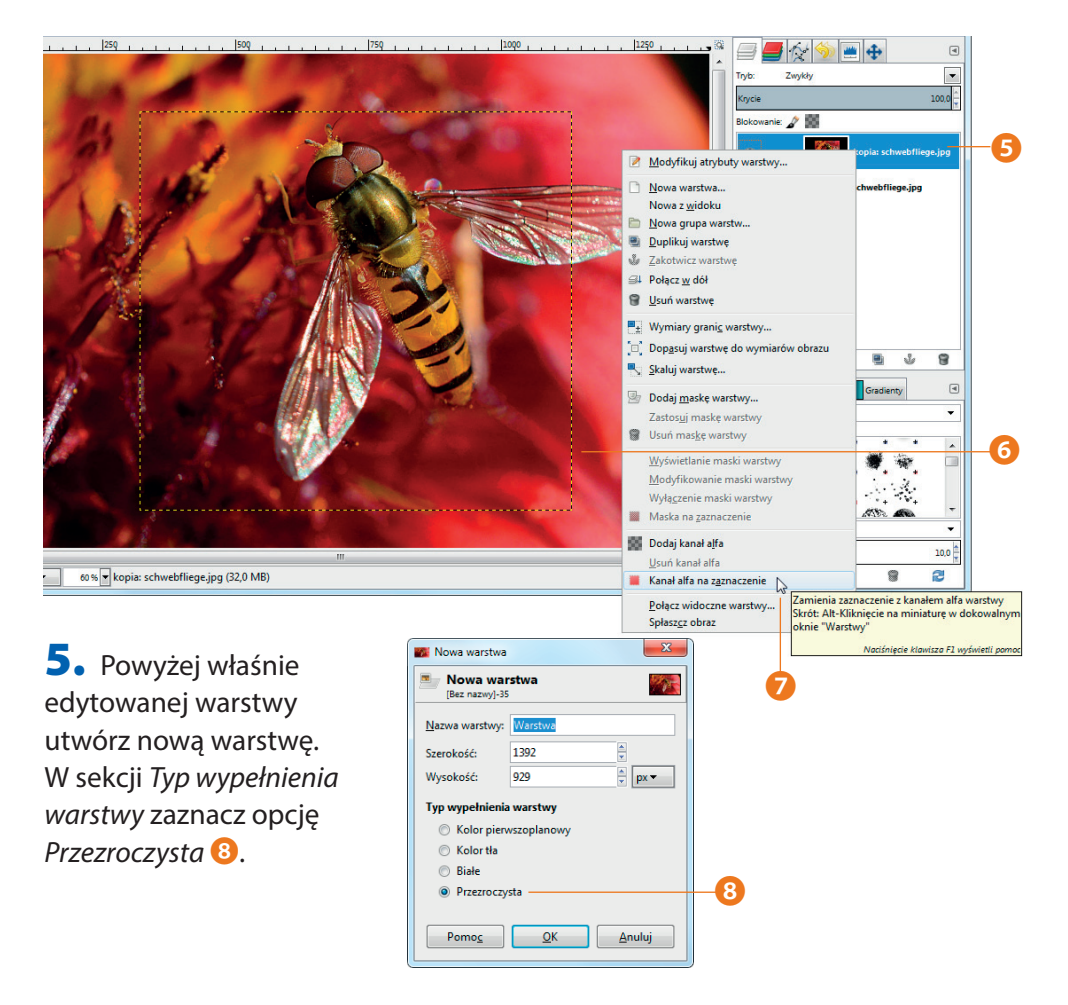

6. Z menu wybierz *Zaznaczenie/Powiększ* ❿, a w otwartym oknie dialogowym wprowadź wielkość ❾, o jaką chcesz je powiększyć. W tym przykładzie najwłaściwsza będzie wartość jednego piksela.

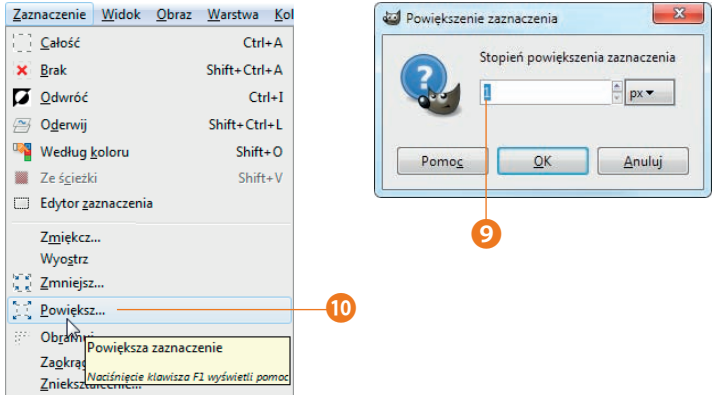

7. Teraz skorzystaj z funkcji *Edycja/Rysuj według zaznaczenia* <sup>⓭</sup> i w oknie dialogowym podaj *Szerokość* linii wynoszącą 2 piksele ⓫. W ten sposób powstanie cienka linia w kolorze pierwszego planu. W tym przykładzie użyjemy standardowego koloru pierwszego planu, czyli czerni, ponieważ chcemy uzyskać obramowanie tej właśnie barwy. Wprowadzone dane zatwierdź, klikając przycisk *Rysuj* ⓬.

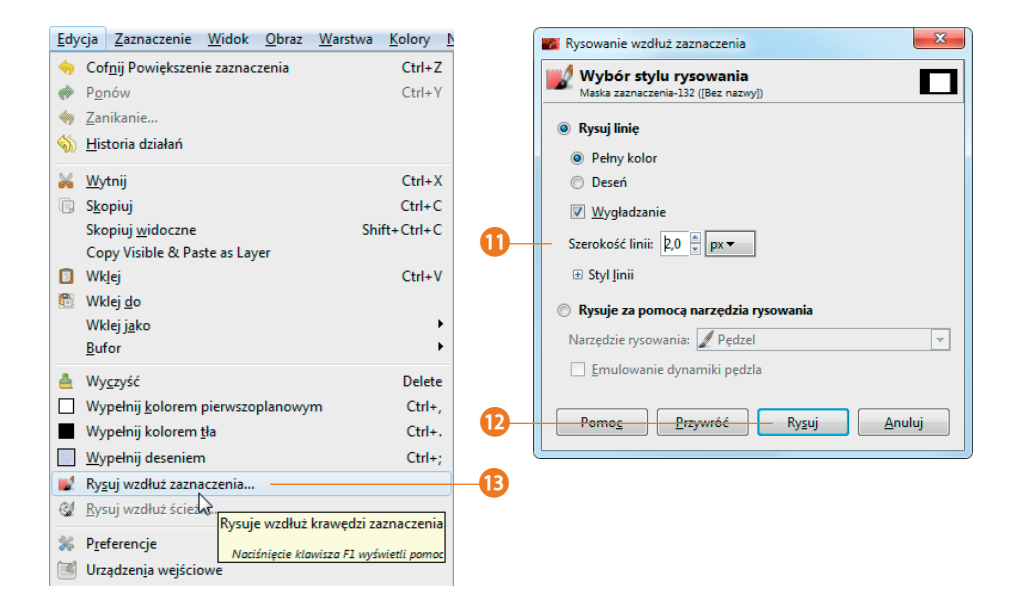

Przedstawiona powyżej procedura może być stosowana zamiennie z procedurą opisywaną już wcześniej, polegającą na utworzeniu obramowania z zaznaczenia i wypełnienia go dowolnym kolorem.

8. Zaznacz warstwę tła **0** i utwórz ponad nią nową, przezroczystą warstwę **0**. Utworzona przed chwilą czarna linia obramowania ⓰ jest aktualnie ledwo widoczna, ponieważ jest naprawdę cieniutka. To jednak celowy zabieg. Poza tym zostaje ona częściowo przykryta przez linię zaznaczenia.

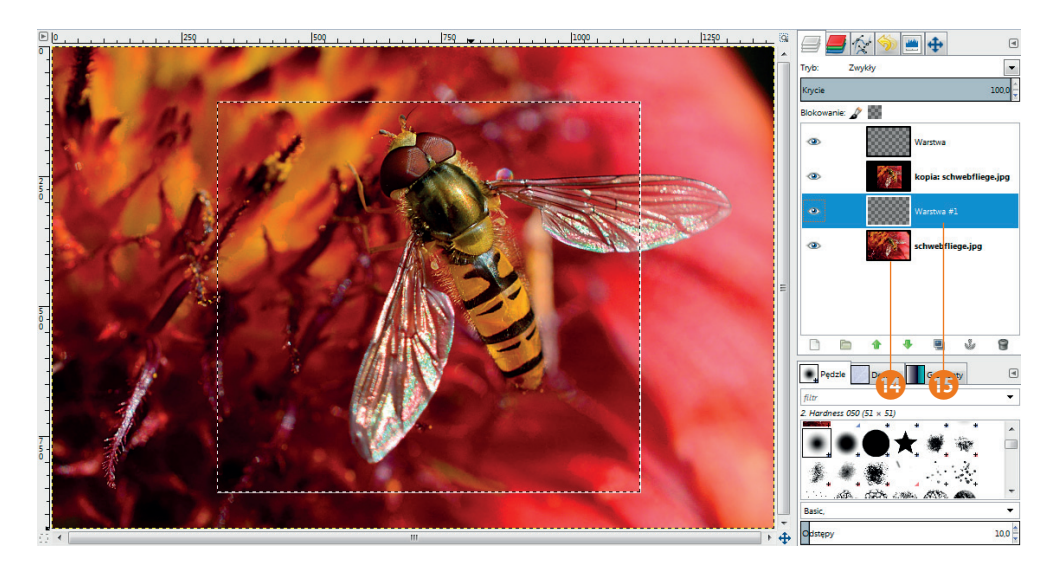

9. Ponownie powiększ aktualne zaznaczenie, jeszcze raz wykorzystując funkcję *Zaznaczenie/Powiększ*. Tym razem zastosuj jednak bardzo dużą wartość 40 pikseli **D**.

10. Powiększone zaznaczenie wypełnij kolorem, wywołując z menu funkcję *Edycja/Wypełnij kolorem tła*. Sprawdź wcześniej, czy kolor tła nadal jest standardowo biały.

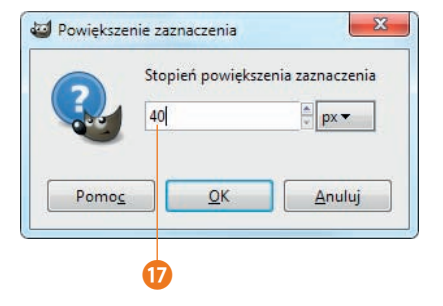

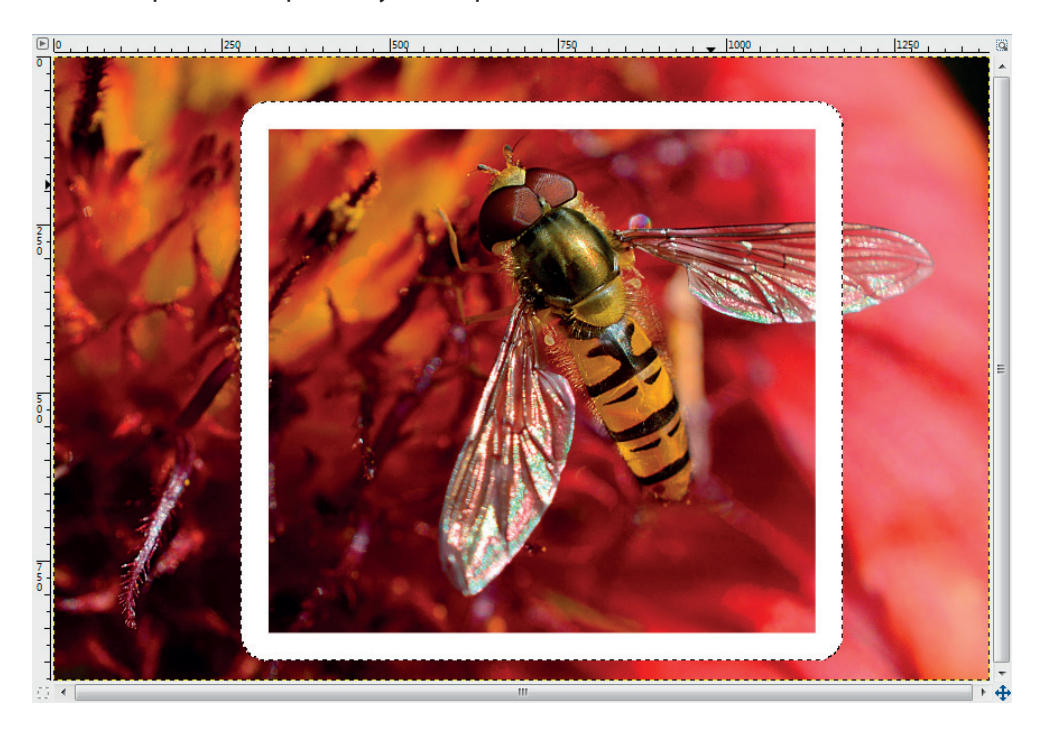

W efekcie powstanie poniższy obraz pośredni.

#### Wyróżnianie części obrazu

Możemy teraz przystąpić do dalszych prac nad opracowywanym obrazem. Prostokątne zaznaczenie zostało celowo wyznaczone tak, żeby nie obejmować całkowicie muszki. Jej prawe skrzydło nie znalazło się w całości w zaznaczeniu i nie był to żaden przypadek.

1. Wyłącz wyświetlanie wszystkich warstw ❷ z wyjątkiem warstwy tła, a następnie użyj narzędzia *Odręczne zaznaczanie obszarów* do zaznaczenia obszaru ❶, który ma wystawać poza obramowanie.

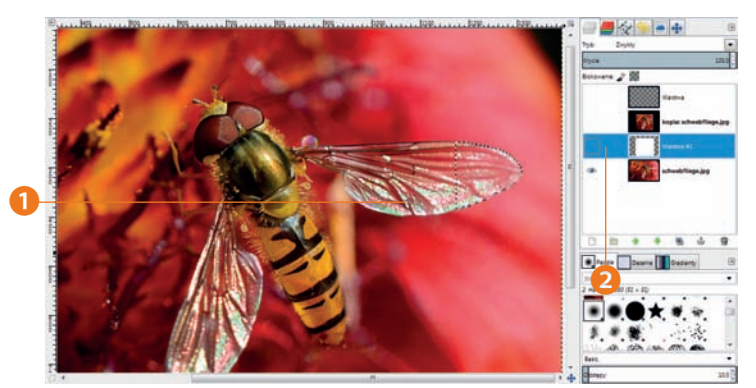

2. Zaznacz warstwę tła i skopiuj z niej zaznaczony właśnie obszar i umieść go w nowej warstwie, która musi znaleźć się na samej górze listy warstw 4. Gdy teraz ponownie włączysz wyświetlanie wszystkich pozostałych warstw, zobaczysz kolejny etap prac nad naszym obrazem.

3. Wybierz warstwę wypełnioną białym kolorem <sup>3</sup> i odwróć w niej zaznaczenie, wybierając z menu *Zaznaczenie/Odwróć*.

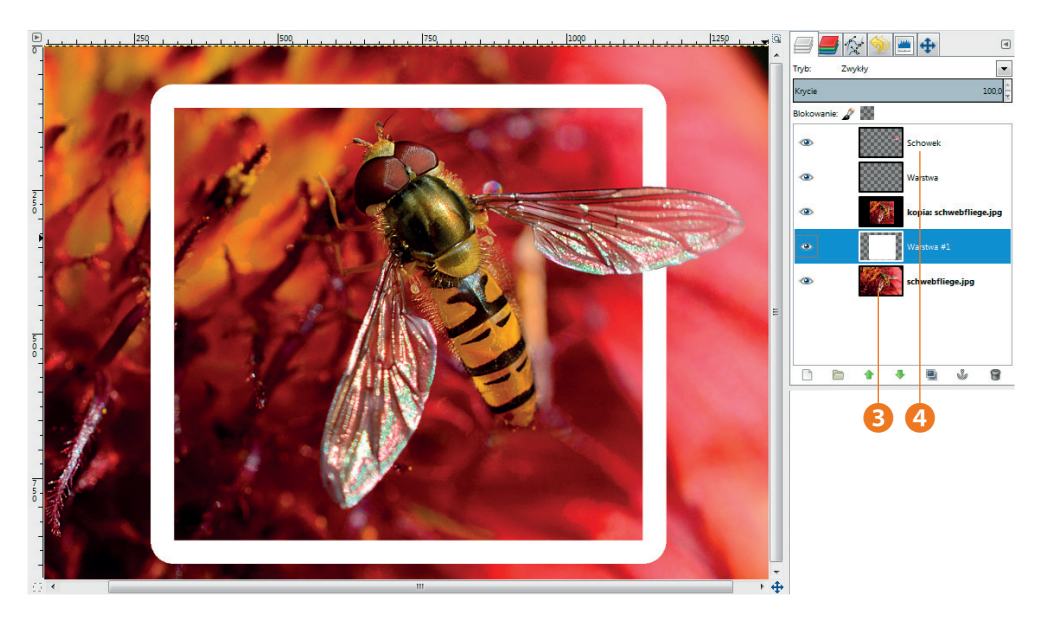

Teraz po wybraniu warstwy tła masz wiele możliwości ostatecznego kształtowania wyglądu tworzonego obrazu. Na przykład po wypełnieniu całej warstwy kolorem czarnym uzyskasz przedstawiony obok ❺ wynik. ❺

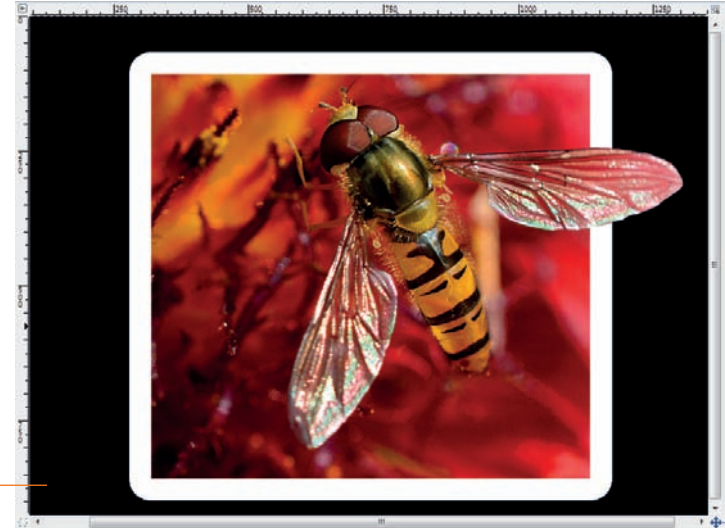

4. W przyborniku kliknij pole wyboru koloru pierwszego planu. W otwartym oknie dialogowym użyj przycisku z ikoną pipetki ❼, żeby pobrać jeden z kolorów ze zdjęcia. Kliknij w tym **O** miejscu na obrazie, żeby pobrać z niego potrzebny nam kolor.

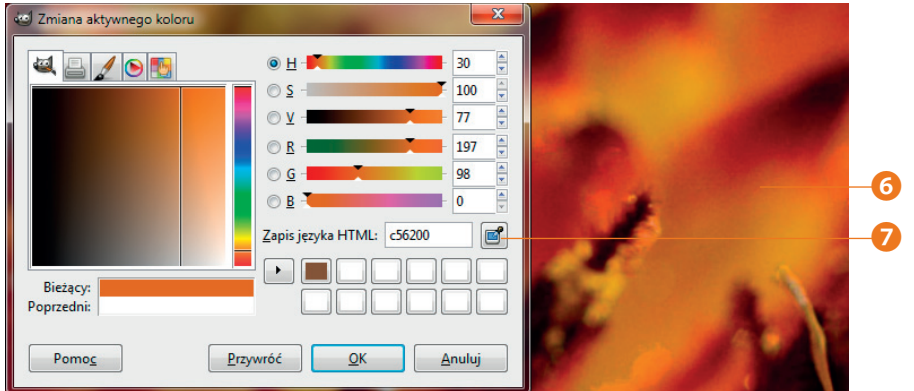

5. Po wybraniu koloru pierwszego planu wybierz z menu *Edycja/Wypełnij kolorem pierwszoplanowym* ❿.

Zauważ, że przed wspomnianą opcją menu ❾ widoczna jest ikona prezentująca aktualnie ustawiony kolor pierwszego planu. Tak oto tworzony obraz <sup>3</sup> zaczyna wyglądać już całkiem interesująco.

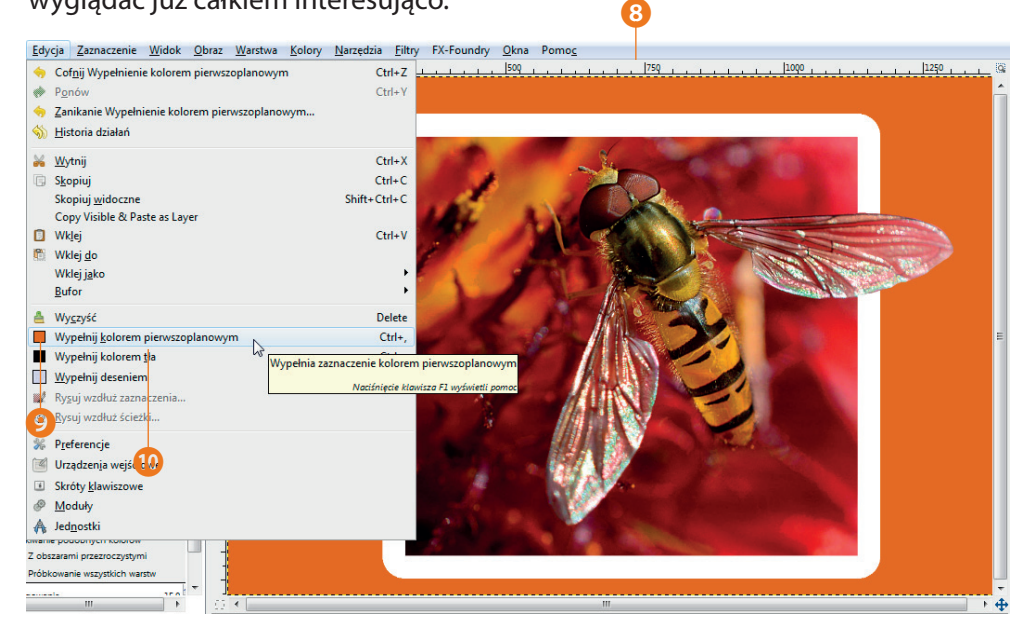

6. W oknie dialogowym *Warstwy* zaznacz warstwę wypełnioną białym kolorem, a następnie wybierz z menu *Filtry/Światło i cień/Rzucanie cienia* ⓫ i wykorzystaj w nim podane niżej parametry <sup>D</sup>.

W ten sposób powstaje ostateczna forma obrazu opracowywanego w tym przykładzie **B**.

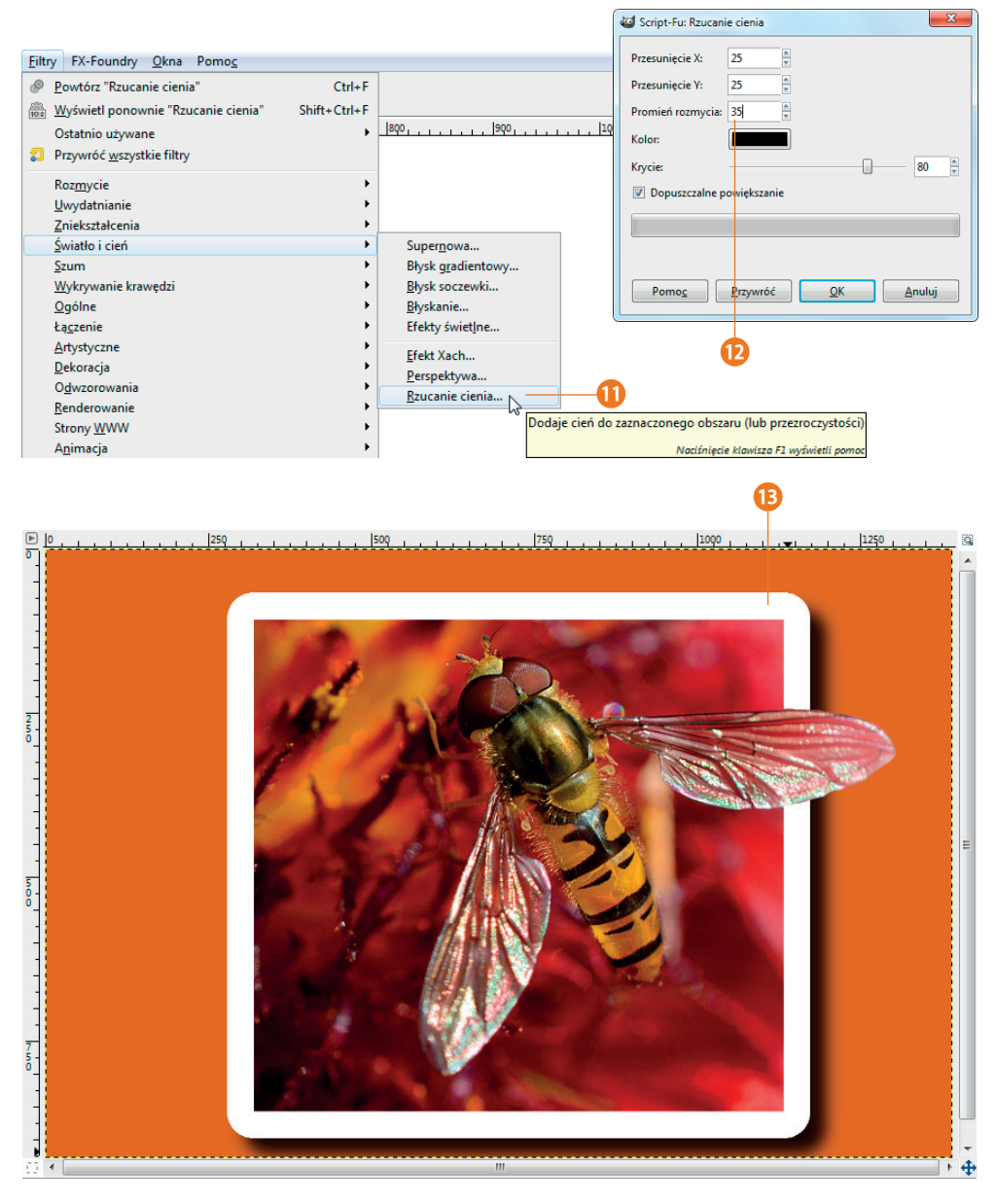

## Miękkie obramowanie

Obramowywanie zdjęć jest częstym zabiegiem stosowanym przy tworzeniu prezentacji, ponieważ powoduje on większe oddziaływanie zdjęcia na odbiorcę. GIMP udostępnia kilka różnych metod umieszczania obrazów w ramkach. Wszystkie one dostępne są jako skrypty. Poniższe zdjęcie ❶ zostanie w tym podrozdziale otoczone miękkim obramowaniem.

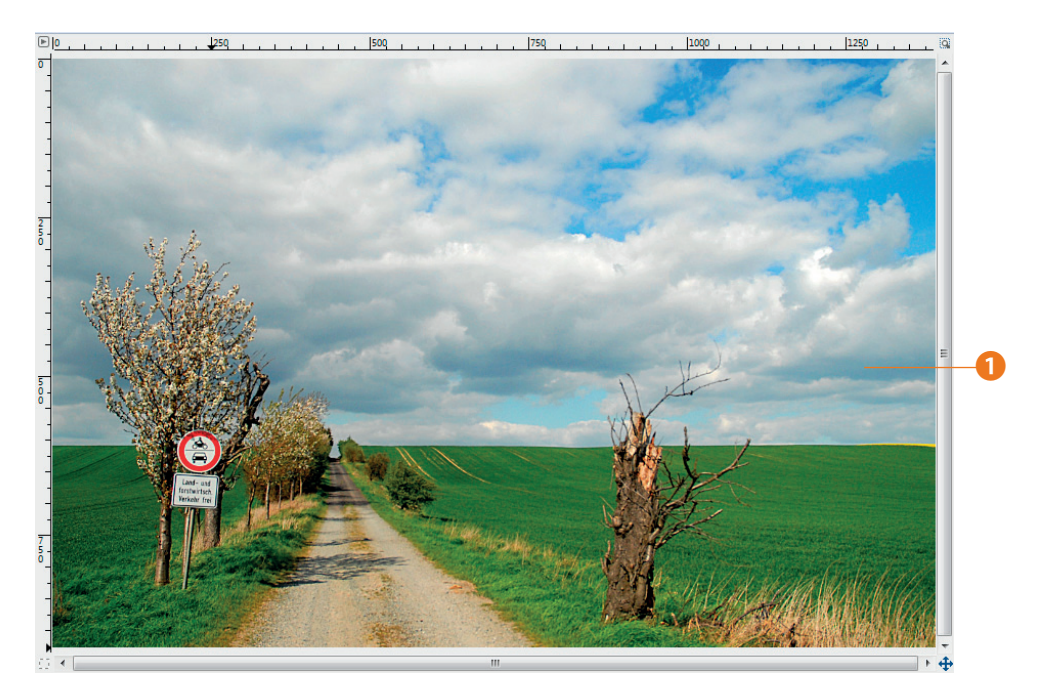

1. Wybierz z menu *Filtry/Dekoracja/Poszarpana krawędź* ❷.

2. W otwartym oknie dialogowym wprowadź wartości parametrów pozwalające na uzyskanie pożądanego efektu. Aktywuj też opcję *Praca na kopii* ❹, żeby oryginalny obraz pozostał bez zmian. Dodatkowo aktywuj też opcję *Spłaszczanie obrazu* ❺, tak żeby na zakończenie powstała

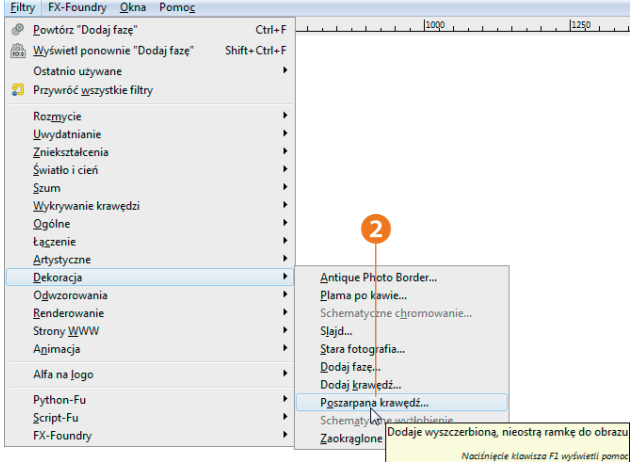

tylko jedna warstwa. Wybierz też *Kolor* ❷ biały, a dla parametru *Rozmiar krawędzi* ❸ maksymalną wartość 100.

3. Po wprowadzeniu parametrów kliknij przycisk *OK* ❼. GIMP zacznie wykonywać kolejno różne operacje. Całą procedurę włącznie z nazwami używanych funkcji możesz obserwować na pasku postępu ❻.

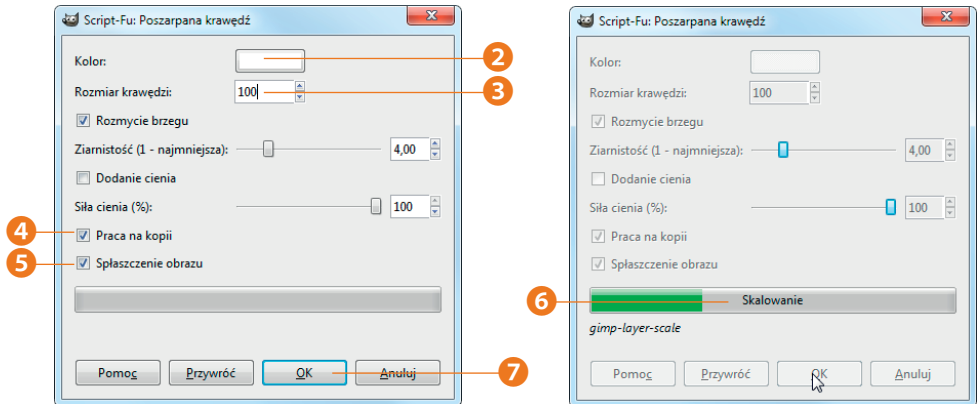

#### Ocena uzyskanego obrazu

Po zakończeniu pracy skryptu zauważysz pojawienie się nowej karty ❶, oznaczającej powstanie nowego obrazu. Obraz oryginalny nie został przy tym naruszony. Jeżeli przejdziesz do przypinanego okna dialogowego *Historia działań* ❷, to zauważysz, że przechowuje ono długą listę operacji — do utworzenia nowego obrazu były potrzebne 22 kroki ❸.

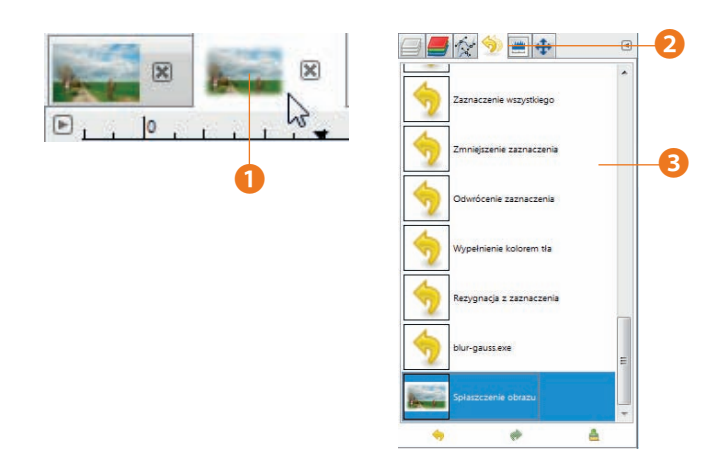

Możesz sprawdzić krok po kroku, w jaki sposób skrypt pracował nad zdjęciem. Kliknięcie jednej z opcji w oknie *Historia działań* sprawia, że obraz przechodzi do powiązanego z nią stanu. Jednocześnie aktualizowana jest miniaturka obrazu  $\bullet$ . A tak ❺ wygląda ostateczna postać obrazu z tego przykładu.

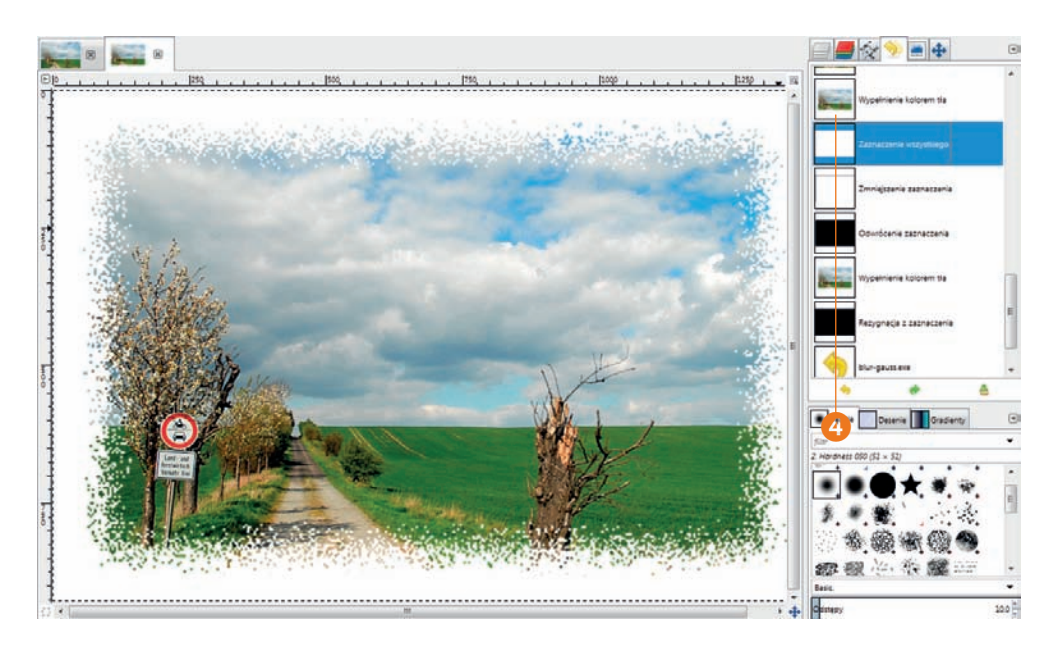

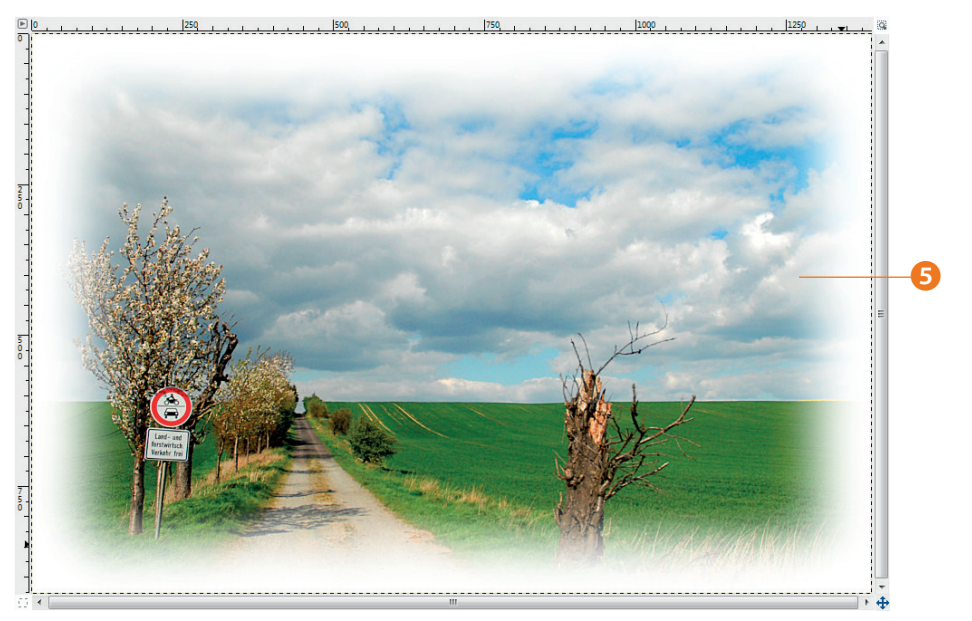

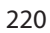

### Skrypt Antique Photo Border

Jeżeli chcesz przygotować dla swojego zdjęcia tylko "lekkie" obramowanie, to proponuję wypróbować funkcję *Filtry/Dekoracja/Antique Photo Border* ❶.

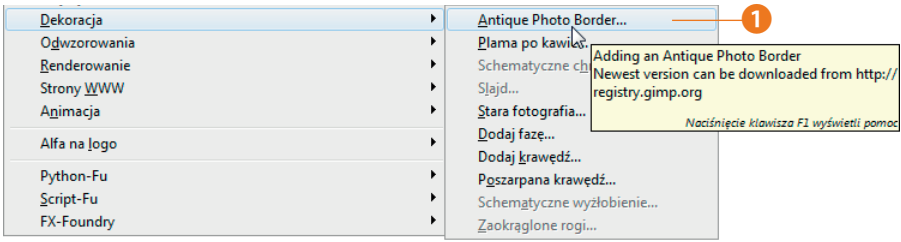

❷

Po wywołaniu tej funkcji zauważysz, że nie wszystkie skrypty Script-Fu działają w ten sam sposób. W otwartym oknie dialogowym znajdziesz co prawda całkiem sporo różnych opcji ❷, ale nie pozwalają one na pracę z kopią obrazu wyjściowego ani na zablokowanie automatycznego łączenia warstw wynikowego obrazu. Poza tym po zakończeniu pracy skryptu w oknie dialogowym *Historia działań* ❸ będzie brakować znanych z poprzedniego przykładu kolejnych kroków wykonanych przez skrypt.

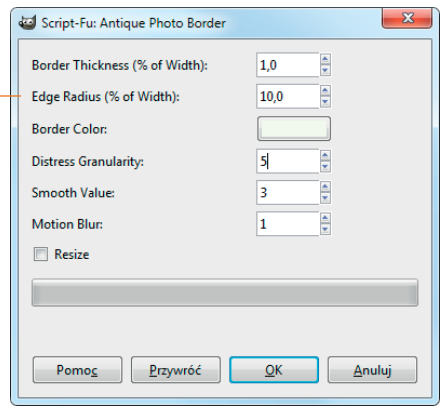

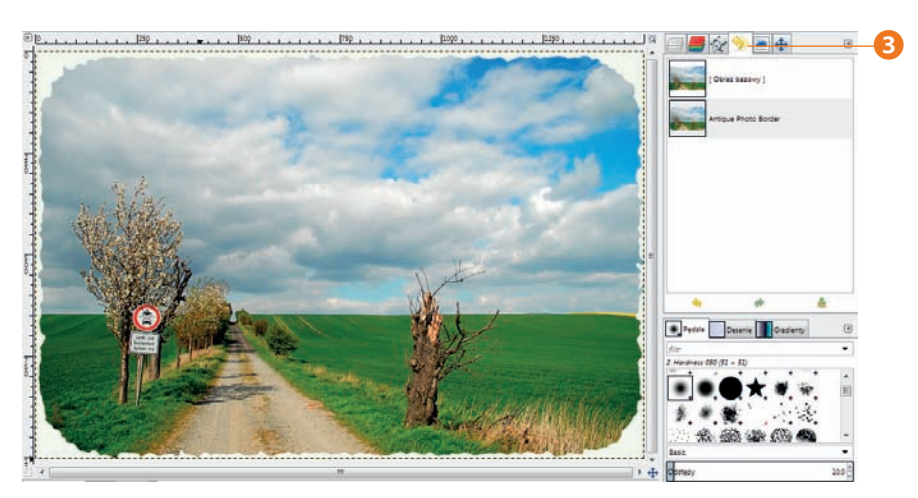

Ustawienia skryptu najlepiej pasujące do danego obrazu są zależne od jego wielkości. Im mniejszy ma być obraz wyjściowy, tym niższe wartości należy wprowadzać w oknie ustawień skryptu.

#### Zaokrąglone rogi

Jeżeli chcesz zaokrąglić rogi swojego zdjęcia, to do tego zadania najlepiej nadawać się będzie opcja *Filtry/Dekoracja/Zaokrąglone rogi* ❹. W ramach przykładu proponuję zastosować parametry przedstawione na rysunku ❶. W tym filtrze szczególnie interesujące jest to, że daje on możliwość automatycznego wygenerowania cienia, dzięki czemu nie trzeba już później wywoływać opcji *Rzucanie cienia*. Musisz jednak pamiętać o zaznaczeniu opcji *Dodanie tła* ❷. Parametry samego cienia można z kolei zdefiniować w tym miejscu ❸. Skrypt samodzielnie utworzy dodatkową warstwę przechowującą sam obraz cienia 5.

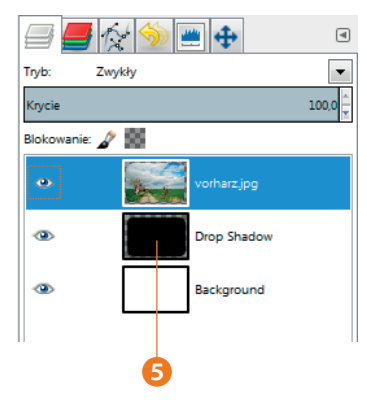

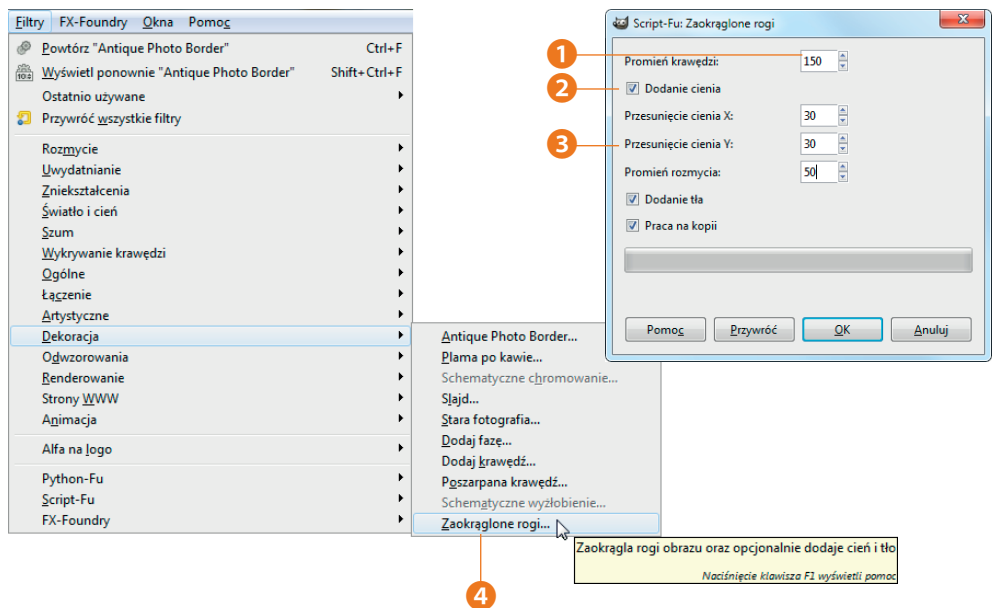

222

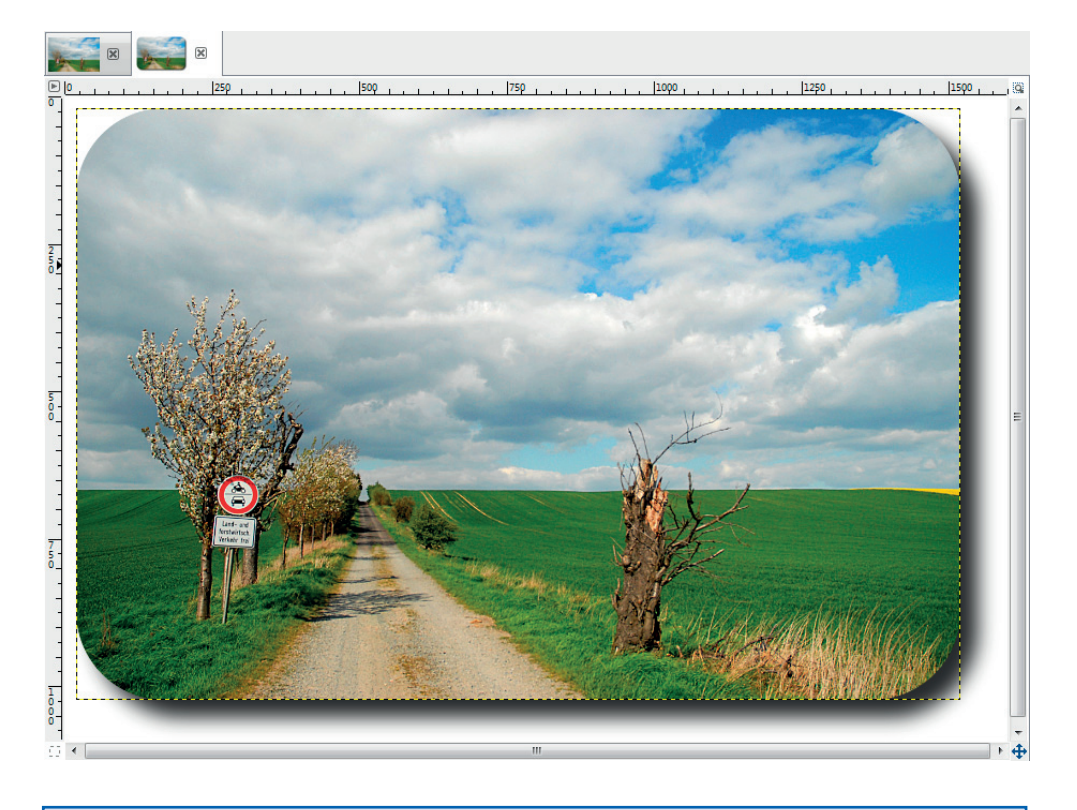

#### A tak wygląda gotowy już obraz.

#### Wskazówka

W przypadku opcji *Rzucanie cienia* tworzona jest dodatkowa warstwa, którą można wykorzystać w późniejszym etapie prac. Na przykład, jeżeli zdefiniowane początkowo przesunięcie okazuje się niewłaściwe, to możesz później przesunąć warstwę cienia o odpowiednią wartość. Dzięki temu, że krawędź cienia jest półprzezroczysta, możesz też wypełnić warstwę tła innym kolorem, a cień nadal będzie wyglądać dobrze.

# Tworzenie slajdu

Jeżeli chcesz nadać swoim zdjęciom wygląd starego, analogowego slajdu, to w GIMP-ie znajdziesz od razu dwie interesujące funkcje. Jeden ze skryptów umieszcza zdjęcia w ramce symulującej pojedynczy slajd, a drugi tworzy taśmę filmową, w której może znaleźć się nawet kilka zdjęć. W tym podrozdziale zaprezentuję działanie obu tych skryptów.

Wybierz z menu *Filtry/Dekoracja/Slajd* ❷. W otwartym oknie dialogowym wpisz, jaki opis ❶ oraz numer ❸ mają znaleźć się na generowanym slajdzie. Na koniec zatwierdź wszystko, klikając przycisk *OK* ❹.

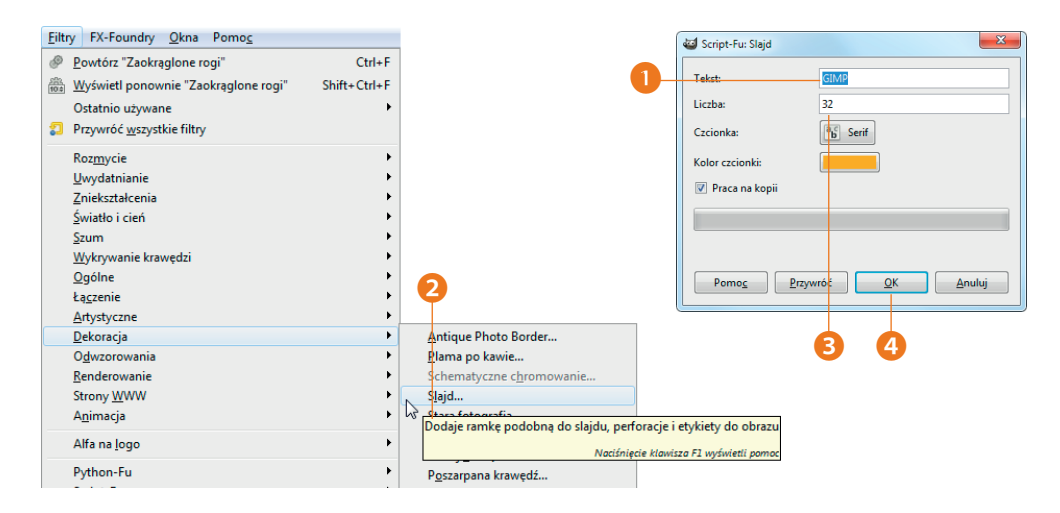

W ten prosty sposób uzyskasz poniższy ciekawy obraz ❺. Chyba każdy przypomina sobie jeszcze stare, analogowe slajdy, które wyglądały bardzo podobnie do tego.

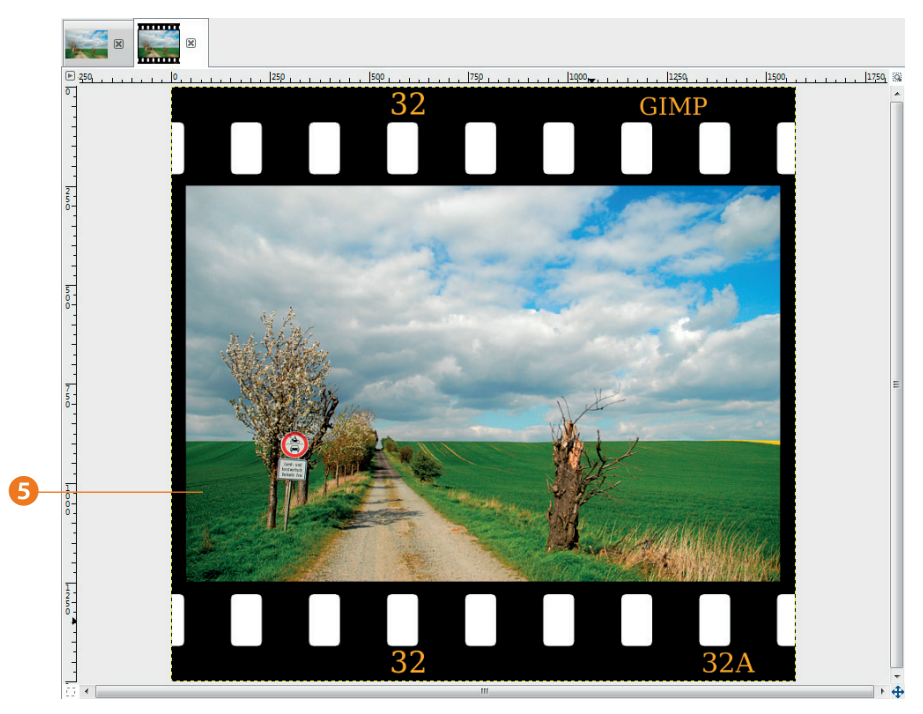

#### Tworzenie taśmy filmowej

Druga opcja, jaką udostępnia nam GIMP pozwala na umieszczenie kilku zdjęć na taśmie filmowej. Jest to całkiem ciekawy wariant kolażu wykorzystującego wiele obrazów. Postępuj zgodnie z instrukcją:

1. Otwórz wszystkie zdjęcia ❶, które chcesz umieścić na taśmie filmowej, a następnie wybierz z menu opcję *Filtry/Łączenie/Odcinek filmu* ❷.

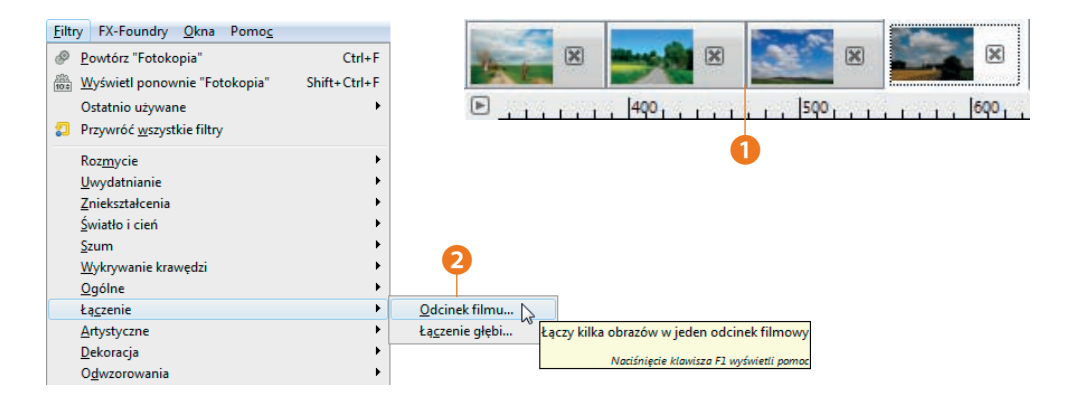

2. W otwartym oknie dialogowym zdefiniuj *Wysokość* ❸ tworzonego obrazu, wybierz czcionkę ❹ oraz kolor ❺. W lewej części listy *Wybór obrazu* ❻ zobaczysz natomiast nazwy wszystkich otwartych aktualnie obrazów.

3. Zaznacz na liście obraz, który chcesz umieścić na taśmie filmowej, i kliknij przycisk *Dodaj* ❼. W ten sposób możesz po kolei przenieść wszystkie wybrane zdjęcia do kolażu.

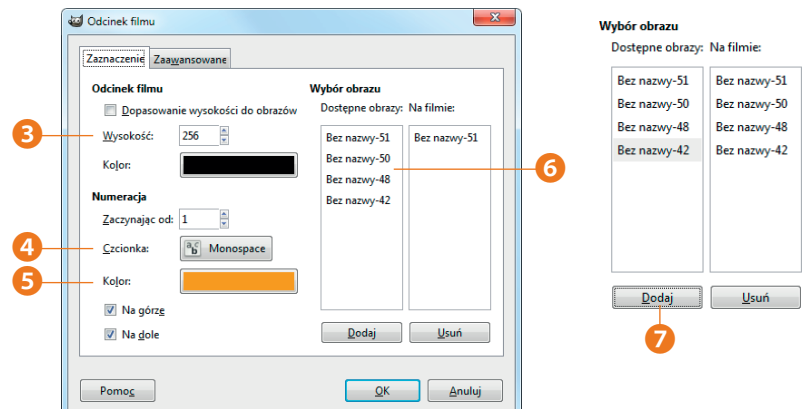

#### **Rozdział 8.**

Na karcie *Zaawansowane* ❽ znajdziesz dodatkowe opcje pozwalające zdefiniować na przykład odstępy między obrazami.

Gdy klikniesz przycisk *OK*, skrypt samodzielnie przygotuje widoczny poniżej obraz wynikowy ❾.

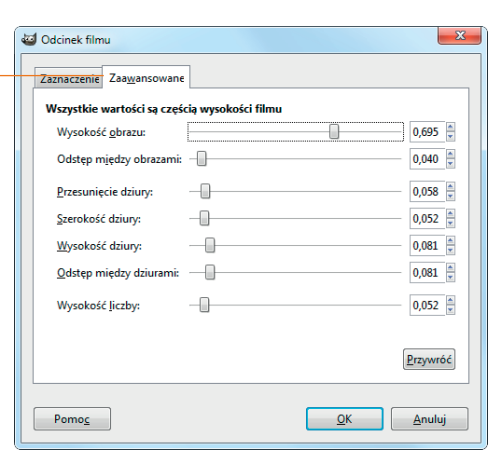

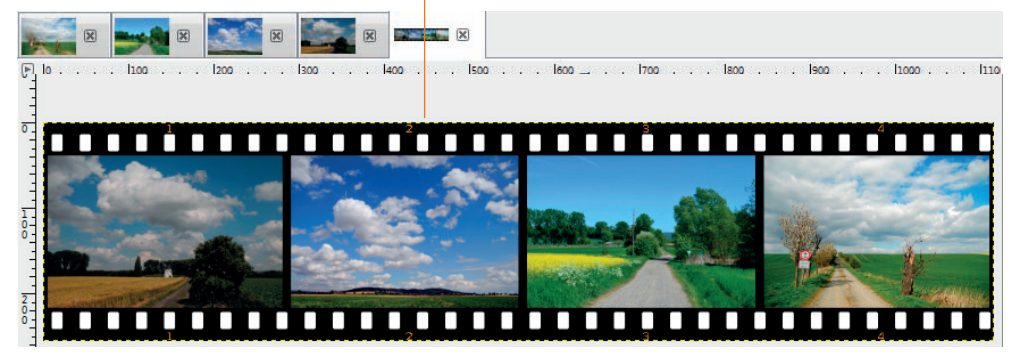

❽

 $\boldsymbol{\Theta}$ 

# Podwójne obramowanie

Równie ciekawe efekty można uzyskać przez wielokrotne użycie tego samego filtra, choć z innymi ustawieniami. W tym podrozdziale zaprezentuję przykład takiego postępowania.

1. Wybierz z menu *Kolory/Informacje/Średnia krawędzi...* ❶.

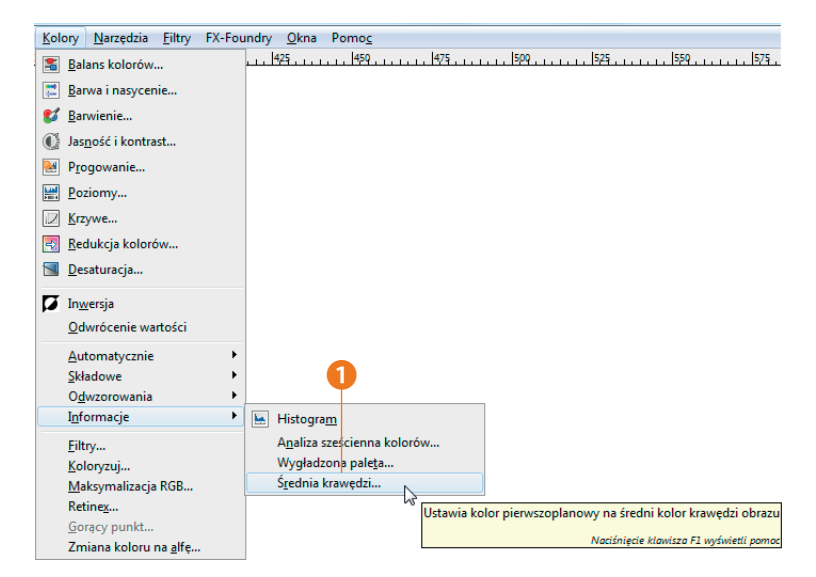

2. W oknie dialogowym wprowadź *Grubość* ❷ obramowania. Gdy klikniesz przycisk *OK*, GIMP sam ustali średnią wartość koloru i wybierze ją jako kolor pierwszego planu <sup>3</sup>.

3. W przyborniku kliknij pole koloru pierwszego planu ❸ i zapisz sobie wartości RGB widoczne w oknie dialogowym ❹.

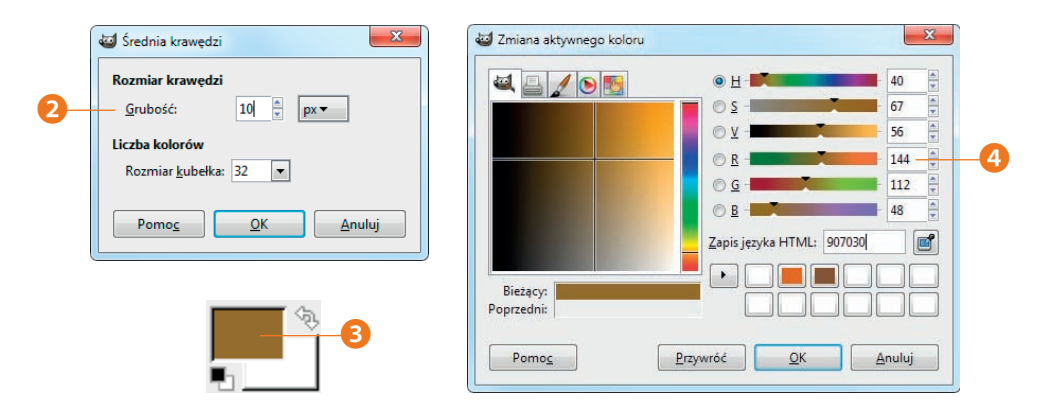

4. Wybierz z menu *Filtry/Dekoracja/Dodaj krawędź* ❺. Na początek utwórz tylko cienkie, białe obramowanie o grubości 4 pikseli **0**. Kolor obramowania możesz zmienić w specjalnym oknie dialogowym wywoływanym kliknięciem pola *Kolor krawędzi* ❼.

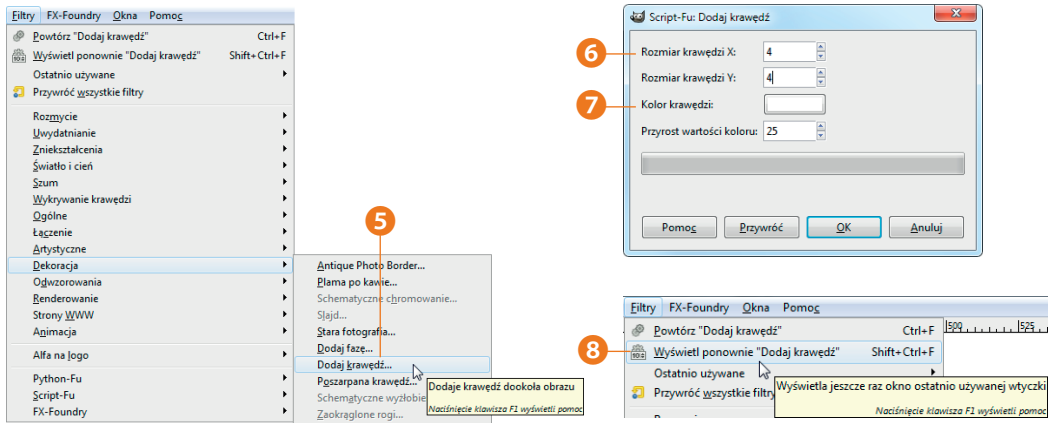

5. Ponownie wywołaj z menu tę samą funkcję. Możesz sobie ułatwić ten krok, wybierając z menu *Filtry/Wyświetl ponownie "Dodaj krawędź"* ❽.

6. Tym razem wybierz znacznie większą grubość obramowania, na przykład 50 pikseli ❾. Kliknij pole *Kolor krawędzi* ❿, żeby ponownie zmienić kolor, a w otwartym oknie dialogowym wprowadź zapisane wcześniej wartości RGB  $\mathbf 0$ .

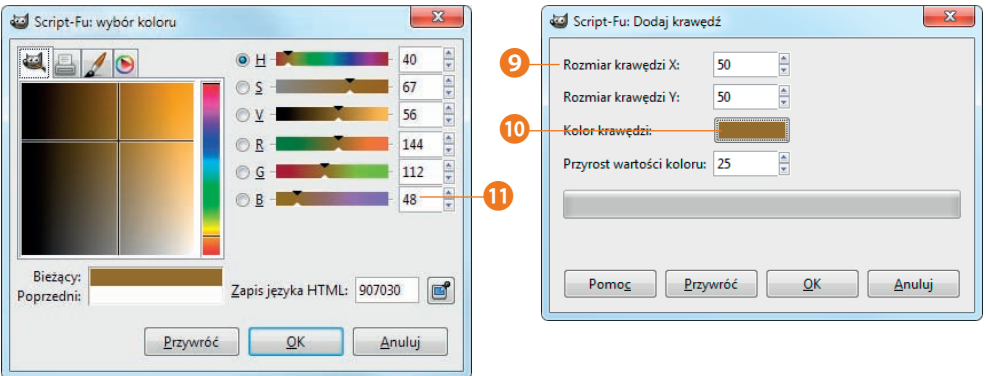

W wyniku tych prac otrzymasz poniższy obraz. Obramowanie zdjęcia wygląda tutaj bardzo efektownie. W kolejnym przykładzie chciałbym zaprezentować nieco inny efekt, jaki można uzyskać dzięki tej samej procedurze.

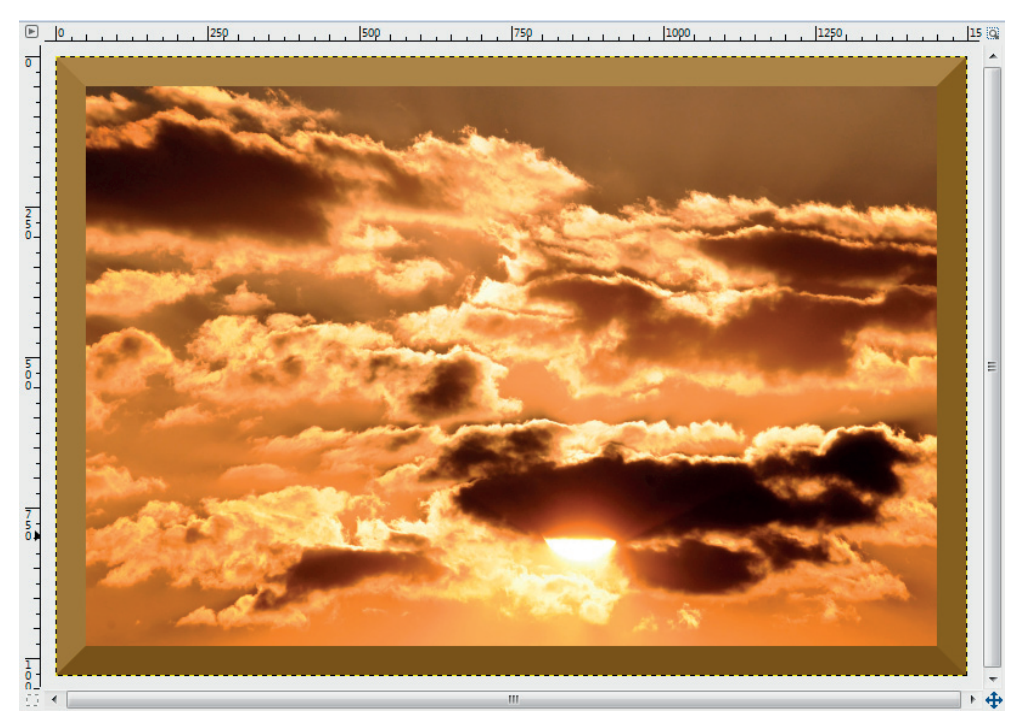

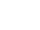

Jeżeli wolisz, żeby obramowanie miało jednolity kolor, to w parametrze *Przyrost wartości koloru* wpisz wartość 0 **D**.

W ten sposób otrzymasz poniższą "uszlachetnioną" wersję obramowania.

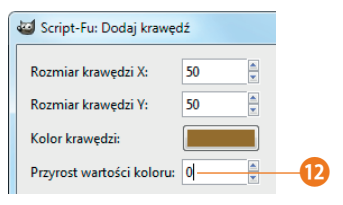

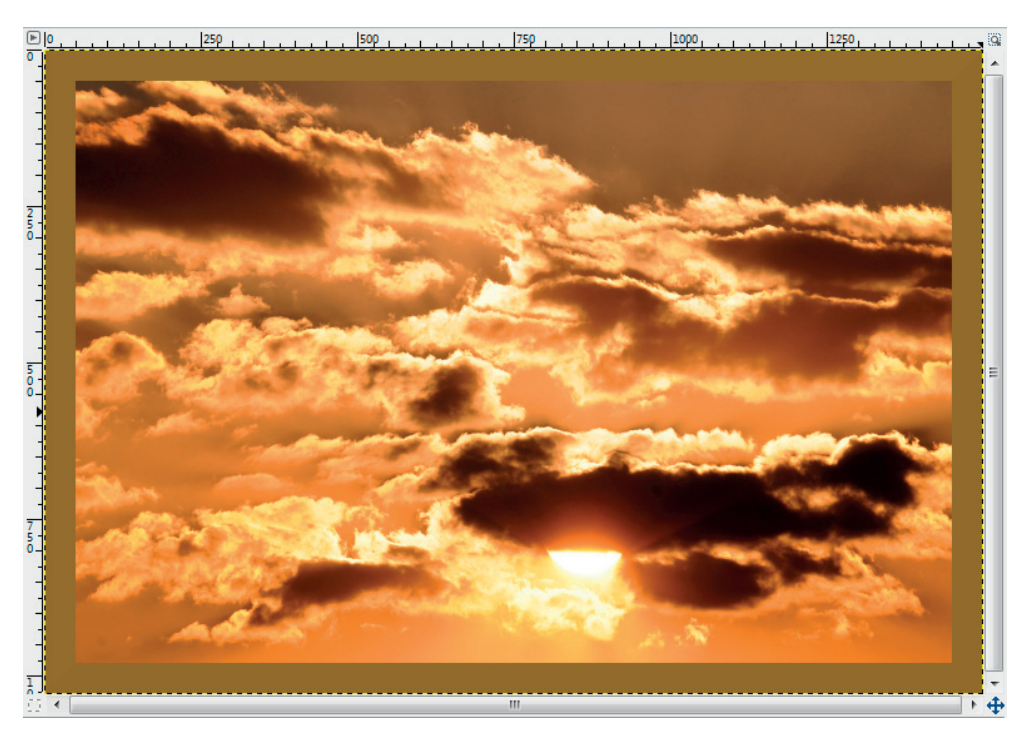

# Symulowanie starych zdjęć

Wielu osobom bardzo podobają się zdjęcia sprawiające wrażenie, jakby były naprawdę bardzo stare. Popularne są też obrazy o pewnym zabarwieniu. Jak możesz się domyślać, GIMP również tutaj daje nam różnorakie możliwości realizacji projektów z tej rodziny.

Musisz pamiętać o tym, że prezentowane efekty nie sprawdzają się równie dobrze przy każdym zdjęciu. Gorzej wypadają tu na przykład bardzo wyraźne zdjęcia. Lepiej zatem wyszukać zdjęcia zawierające wiele szczegółów.

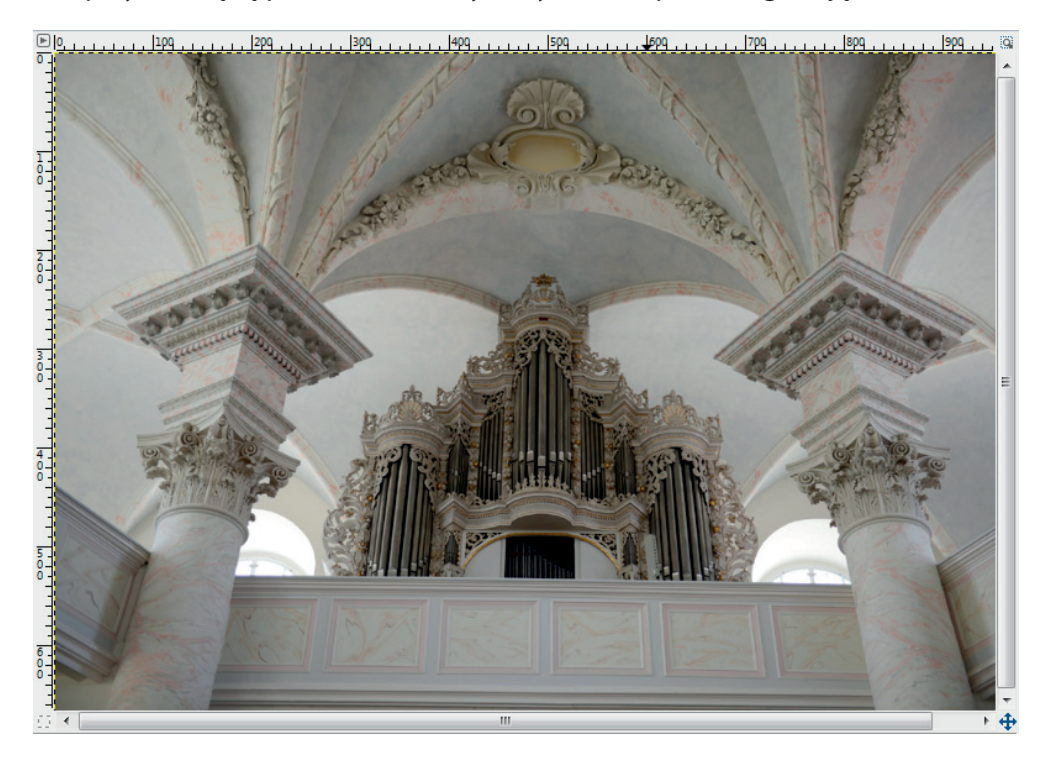

Ten przykład będę prezentować z wykorzystaniem poniższego zdjęcia:

1. Po otwarciu zdjęcia wybierz z menu *Filtry/Dekoracja/Stara fotografia* ❷. W oknach dialogowych skryptów Script-Fu dostępnych jest wiele opcji <sup>O</sup> wpływających na ostateczny wygląd obrazu.

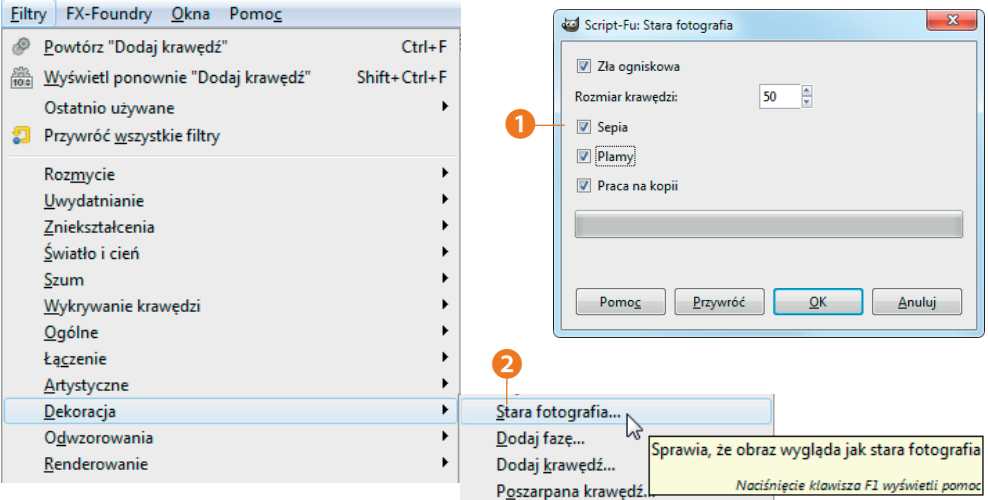

Przedstawione na poprzedniej stronie parametry ❶ powodują wygenerowanie poniższego obrazu **&**:

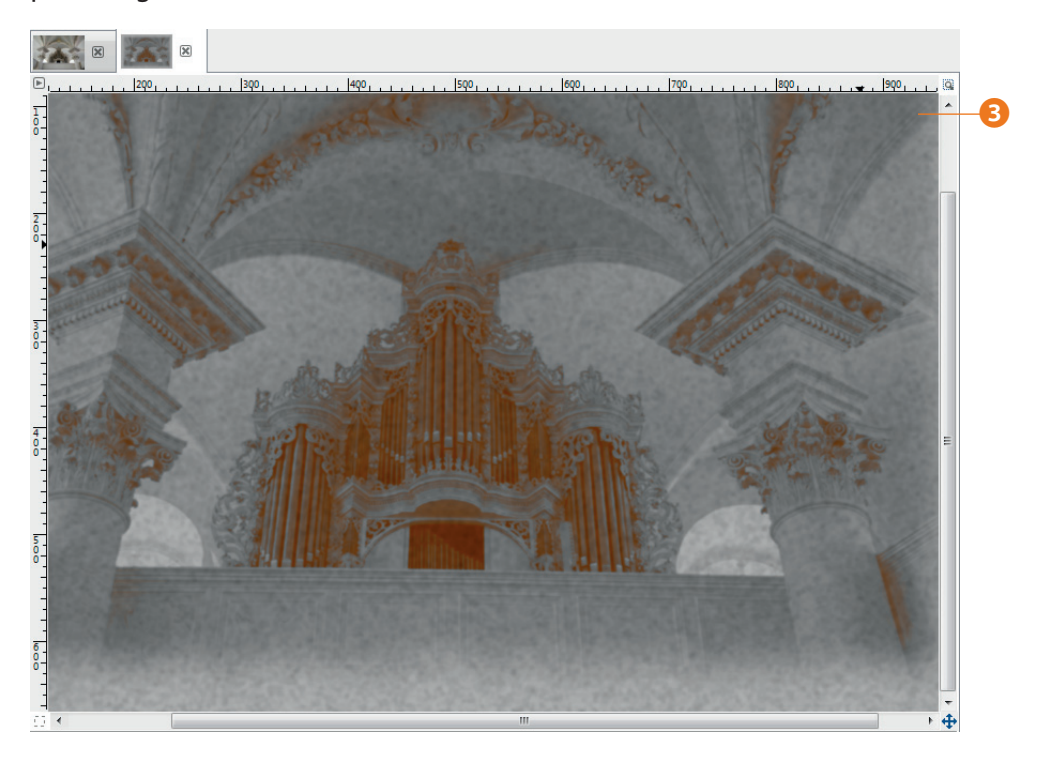

#### Barwienie zdjęć

Jeżeli chcesz zabarwić zdjęcie (barwienie zdjęć było powszechne w czasach czarno-białej fotografii analogowej), to wybierz z menu *Kolory/Barwienie* ❶. Posługując się suwakiem *Barwa* ❸, możesz przesunąć spektrum kolorów w kierunku wybranej barwy.

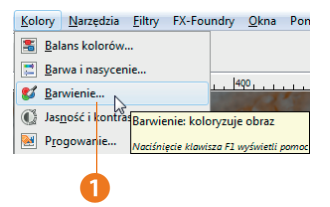

#### Wskazówka

Zauważ, że w oknie dialogowym *Barwienie* można też regulować intensywność zabarwienia zdjęcia, posługując się suwakiem *Nasycenie*. W tym przypadku zalecane jest stosowanie średnich wartości, ponieważ tylko w tym zakresie wyniki wyglądają realistycznie. Suwak *Jasność* przydaje się w sytuacji, gdy wskutek barwienia wynikowy obraz staje się zbyt jasny, a to zdarza się zadziwiająco często.

Pozostaje tylko eksperymentować, żeby ostatecznie uzyskać dobrą wartość nasycenia. Poniższy obraz wynikowy ❷ powstał przy zastosowaniu pokazanych obok ustawień.

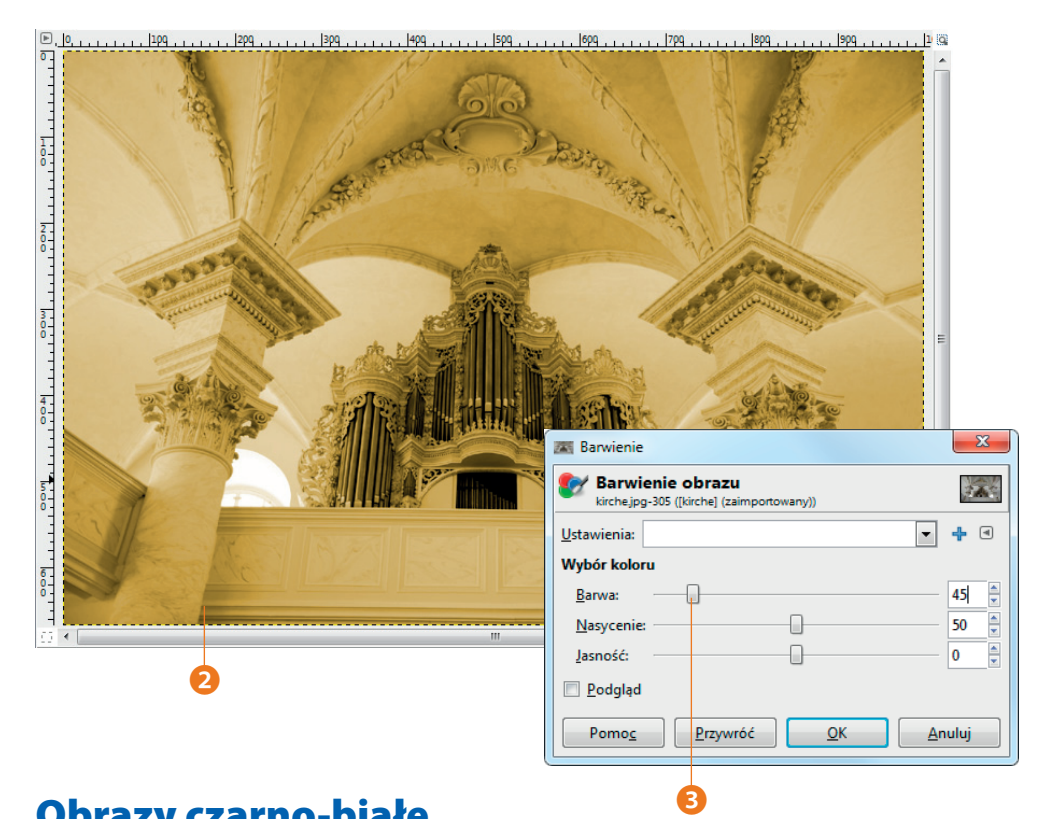

## Obrazy czarno-białe

Czarno-białe zdjęcia mają szczególną wymowę. Może to wynikać z faktu, że przez długi czas możliwe było wykonywanie wyłącznie takich zdjęć. Fotografia kolorowa pojawiła się dopiero w latach 30. ubiegłego wieku. Ale nawet dzisiaj wielu fotografów chętnie eksperymentuje z czarno-białymi wariantami swoich kolorowych zdjęć. W GIMP-ie nie mogło zatem zabraknąć różnych możliwości takiego przekształcania obrazów.

Nie każde zdjęcie wygląda dobrze w wersji czarno-białej i jest to całkiem normalne. Zdjęcia, które "błyszcza" wieloma różnymi kolorami najczęściej nie nadają się do takiej przeróbki. Z drugiej strony, świetnymi kandydatami są zdjęcia zawierające wiele szczegółów.

Najprostszą metodą przekształcenia zdjęcia na wersję czarno-białą jest wybranie z menu *Obraz/Tryb/Odcienie szarości* ❶. Musisz jednak pamiętać o tym, że wynik działania tej funkcji tworzy "prawdziwy" obraz w odcieniach szarości. Informacji o zawartych w nim kolorach nie da się już odtworzyć. Z tego właśnie powodu jest to najgorszy z dostępnych wariantów konwersji.

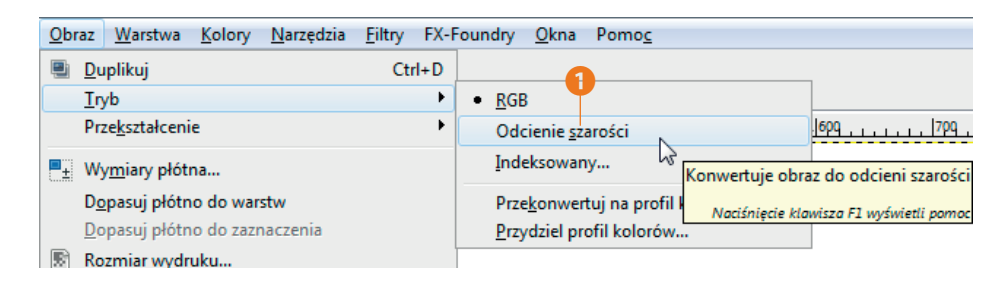

Nieco więcej możliwości zyskujemy, wybierając z menu *Kolory/Barwienie*. Jeżeli w otwartym oknie dialogowym ustalisz wartość parametru *Nasycenie* ❸ na 0, to zyskasz możliwość ustalania jasności obrazu suwakiem *Jasność*. Oto obraz wyjściowy ❷ dla naszych eksperymentów.

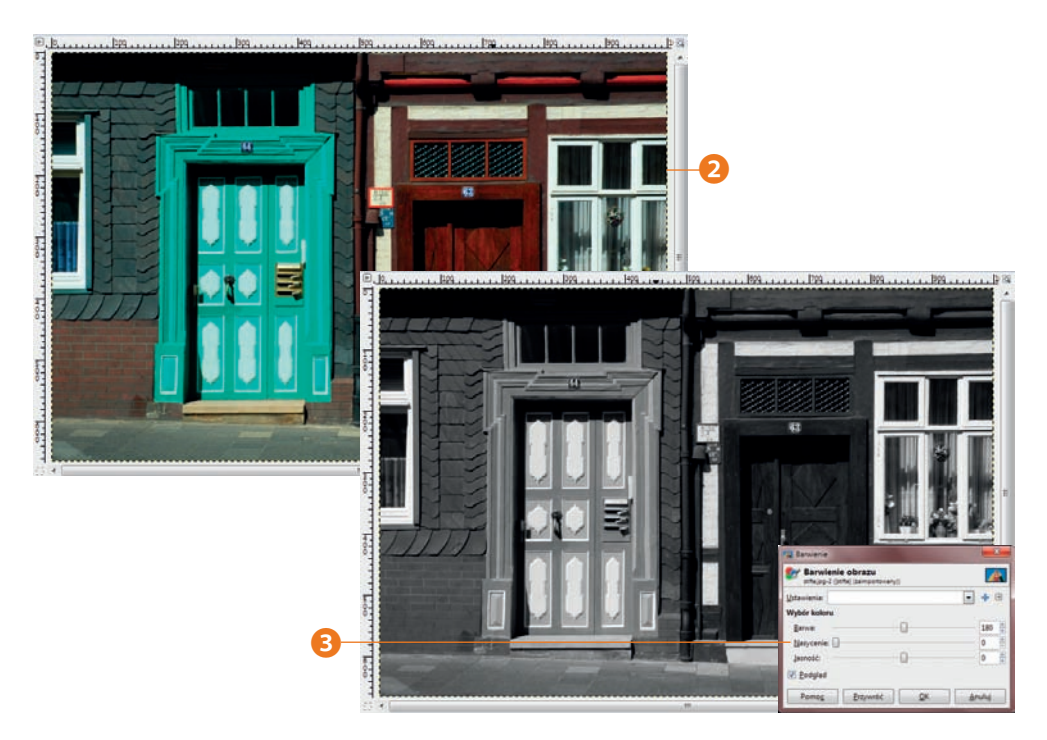

Zaletą tego wariantu jest to, że nadal mamy do czynienia z obrazem kolorowym, o czym można się przekonać po przejściu do okna dialogowego *Kanały* ❹. To bardzo ważna różnica, szczególnie gdy w trakcie dalszych prac będziesz potrzebować informacji o kolorach. Więcej na ten temat już za chwilę.

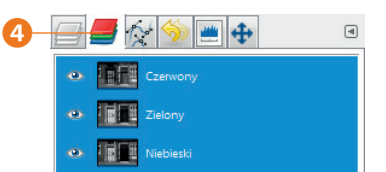

## Efektowna desaturacja

Kolejny wariant to wykorzystanie opcji *Kolory/Desaturacja* ❶. Również w tym przypadku końcowy obraz pozostaje "kolorowy", czyli składa się z trzech kanałów kolorystycznych, które można wykorzystać w nakładanych później efektach.

W otwartym oknie dialogowym dostępne są trzy opcje pozwalające na "usunięcie" koloru z obrazu. Każda z nich prowadzi do bardzo różnych wyników. Najpierw aktywuj opcję *Podgląd* ❷, żeby móc oceniać działanie tych funkcji bezpośrednio w oknie obrazu.

Stosowaną opcję desaturacji trzeba zawsze dobrać do konkretnego zdjęcia. W przypadku przykładowego zdjęcia najlepsze efekty pozwoliła uzyskać opcja *Jaskrawość* ❸.

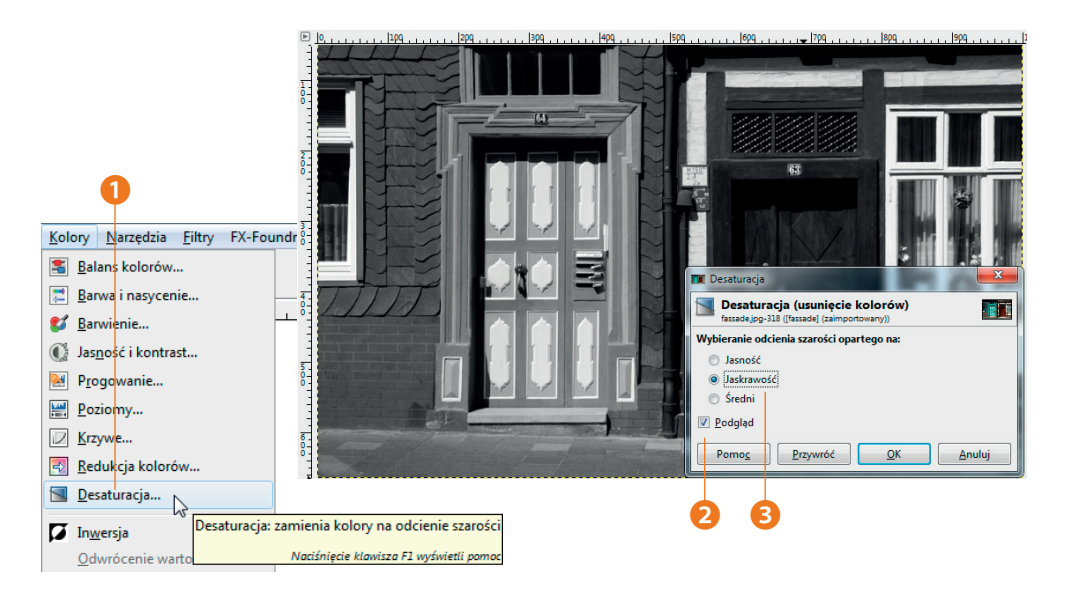

Jeszcze więcej możliwości zyskujesz po wybraniu z menu *Kolory/Składowe/Mikser kanałów* ❻. W otwartym oknie dialogowym zaznacz opcję *Monochromatyczny* **☉**. Następnie ustal sposób, w jaki mają być "mieszane" poszczególne kanały kolorystyczne ❹. Poniższy obraz wynikowy ❼ powstał po zastosowaniu zaprezentowanych tu ustawień.

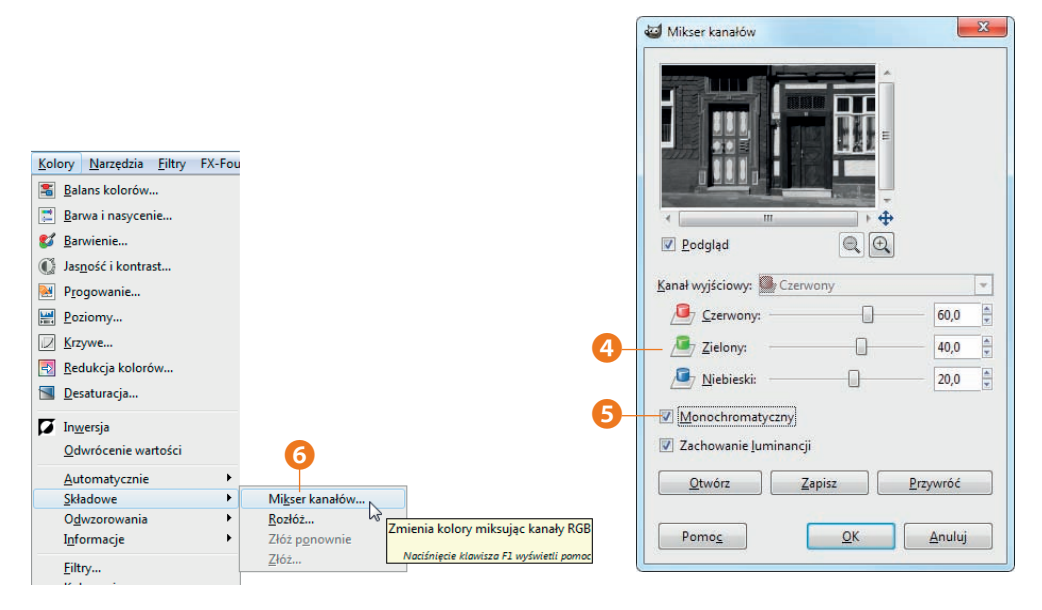

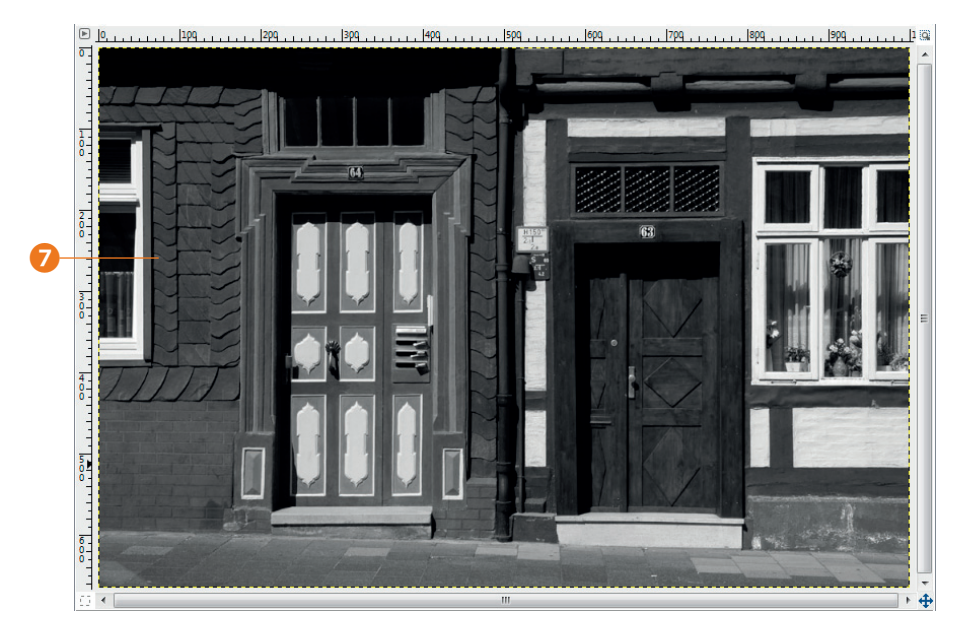

#### Wykorzystanie operacji GEGL

Po wybraniu z menu *Narzędzia/Działanie biblioteki GEGL* ❾ zyskasz jeszcze więcej możliwości działania. W tym miejscu muszę jednak zaznaczyć, że wspomniana biblioteka obróbki obrazu nie działa do końca stabilnie. Jej stosowanie może nieraz prowadzić do przerwania pracy programu. Na liście rozwijanej *Działanie* ❽ znajdziesz spory zbiór różnorodnych opcji. Wybierz z niej opcję *mono-mixer* ❿. Poniższy wynik  $\blacksquare$  został uzyskany przy zastosowaniu przedstawionych obok parametrów.

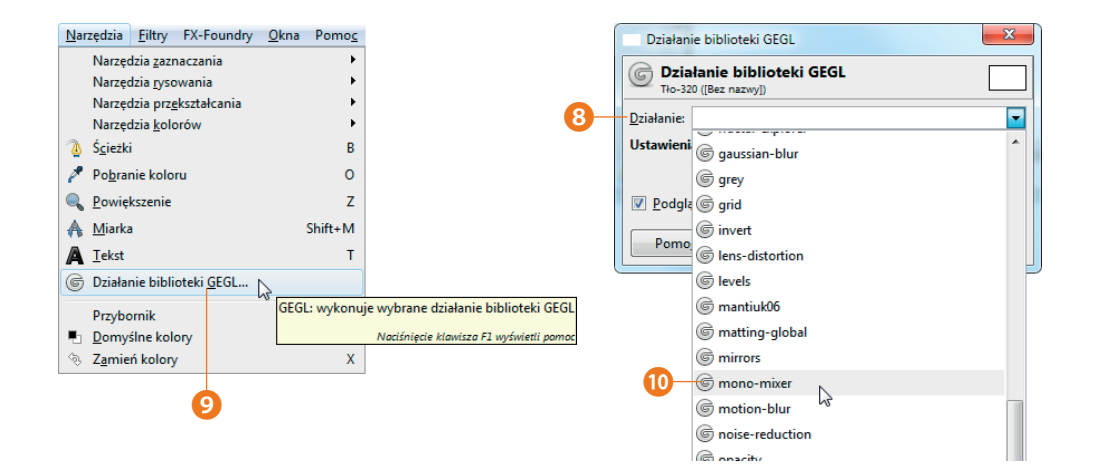

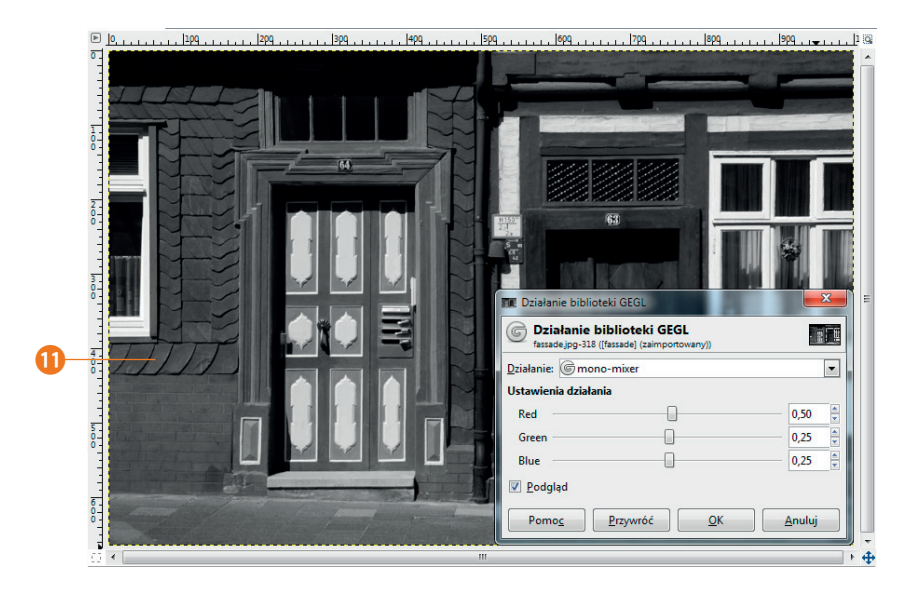

**GEGL** to skrót od **Ge**neric Graphical Library, czyli "biblioteka graficzna ogólnego przeznaczenia". Biblioteka ta służy do obróbki grafiki z wykorzystaniem teorii grafów.

# Operacja c2g

W tym podrozdziale pokażę, jak można wykorzystać działanie biblioteki GEGL, żeby uzyskać czarno-białą wersję wyjściowego obrazu z dodatkowym akcentem.

1. Wybierz z menu *Narzędzia/ Operacje biblioteki GEGL*, a następnie z listy działań *c2g* ❶.

2. Na początek wypróbuj takie ustawienia ❸. Obraz podglądu tworzony jest po kawałeczku, co można zobaczyć na poniższym obrazku ❷.

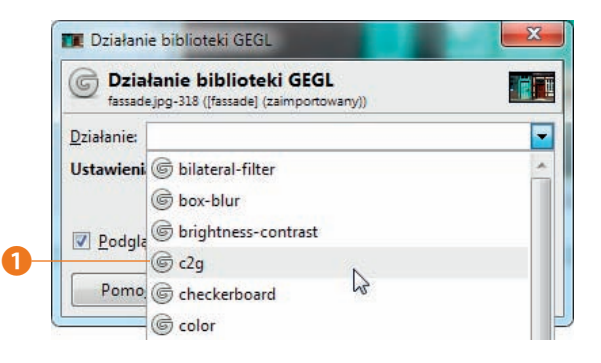

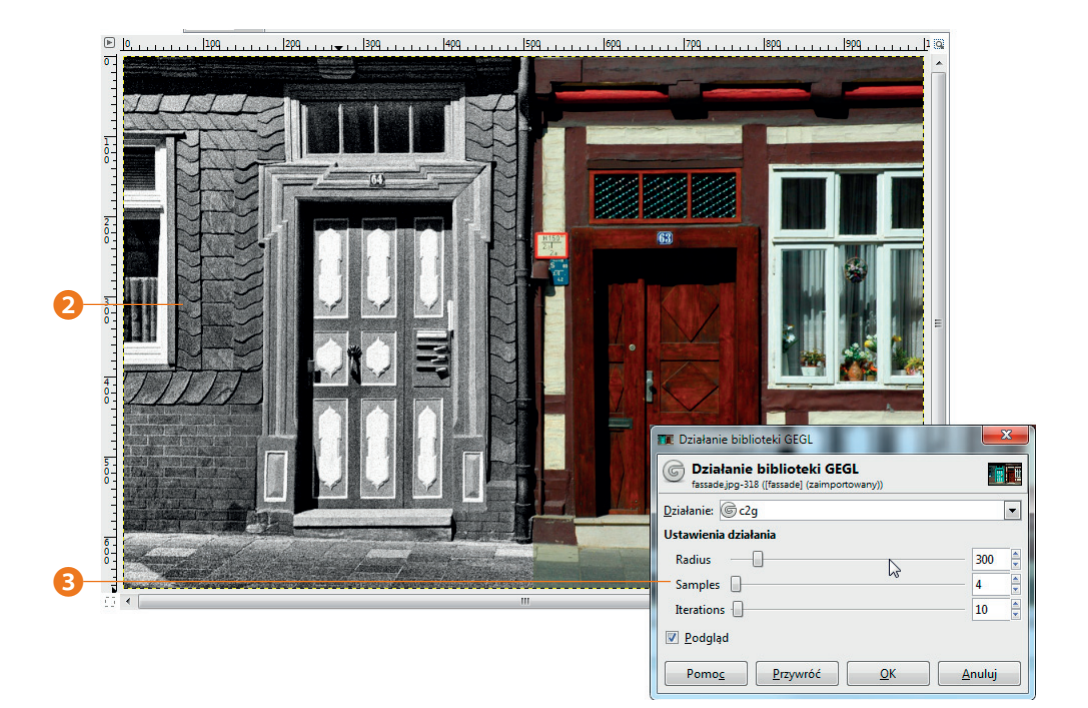

W ten sposób uzyskasz przedstawiony poniżej czarno-biały obraz, który jest o tyle interesujący, że akcentuje wiele niuansów odcieni szarości.

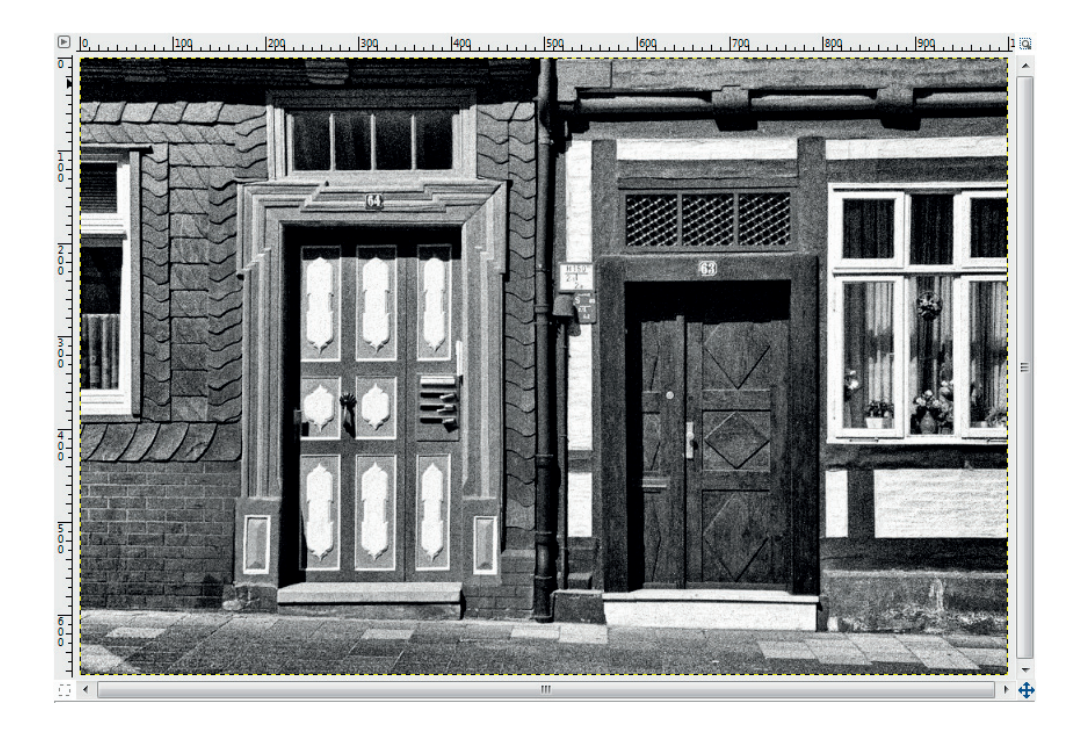

#### Zachowywanie "plam" kolorów

Szczególnie interesujące wyniki można uzyskać przez umieszczanie kolorowych elementów w czarno-białych zdjęciach. Takie kolorowe plamy ściągają na siebie uwagę obserwatora. W tym punkcie zaprezentuję metodę pozwalającą uzyskać ten efekt.

1. Wykonaj kopię warstwy tła oryginalnego zdjęcia. Zaznacz skopiowaną warstwę ❶ i wybierz z menu *Narzędzia/ Działania biblioteki GEGL*. Uruchom bibliotekę, stosując ustawienia z poprzedniego przykładu.

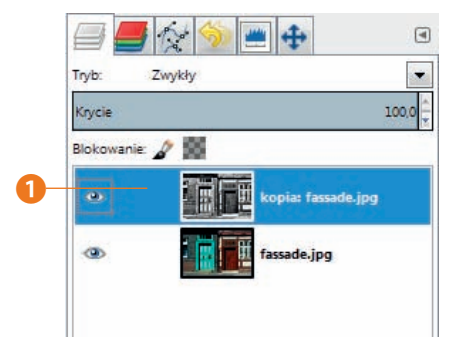

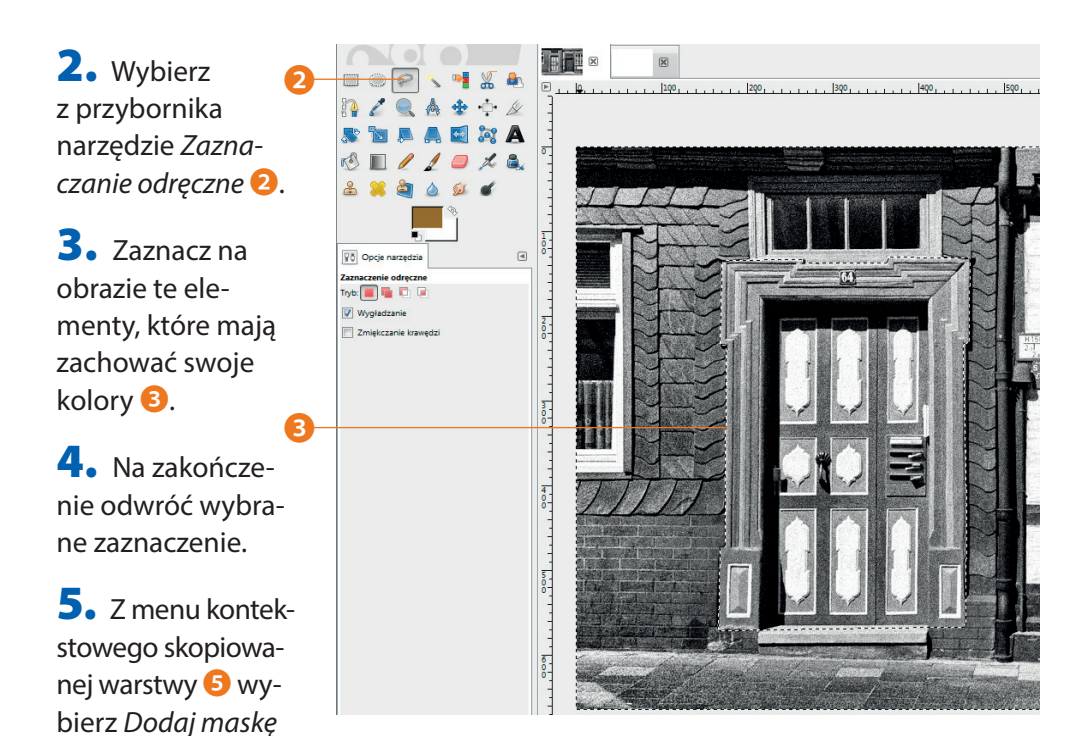

*warstwy* ❹, a w otwartym oknie dialogowym zaznacz opcję *Zaznaczenie* ❻, żeby chronić zaznaczone wcześniej części obrazu.

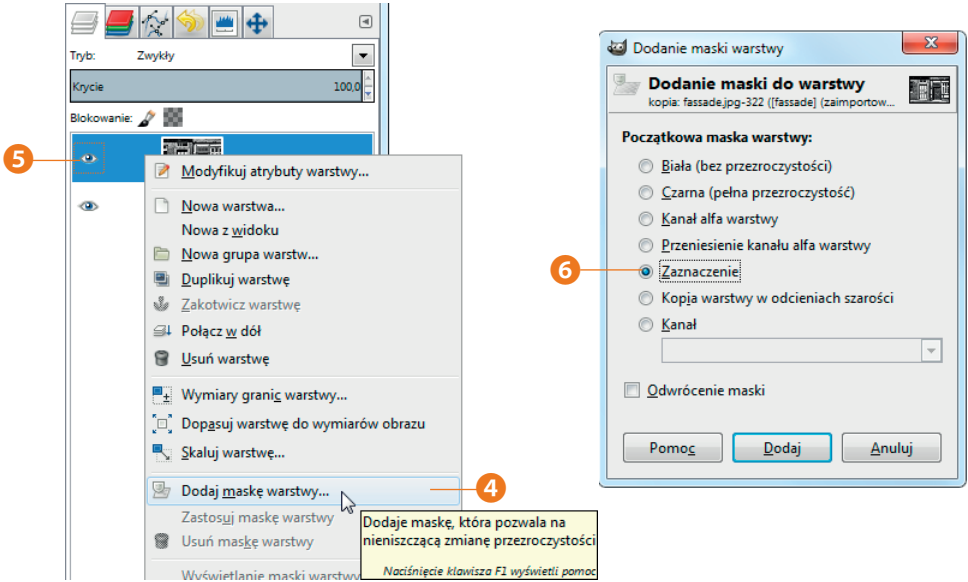

W ten sposób uzyskasz poniższy ciekawy wynik ❼. W oknie dialogowym *Warstwy* zobaczysz w miniaturce czarny obszar <sup>8</sup>, sprawiający, że warstwa jest w tym miejscu przezroczysta, dzięki czemu widoczna jest zawartość warstwy znajdującej się poniżej.

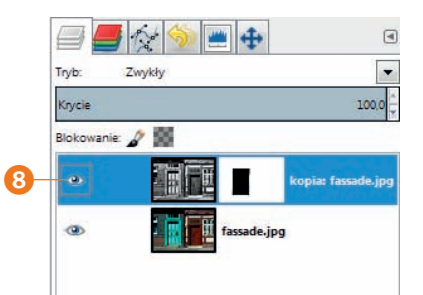

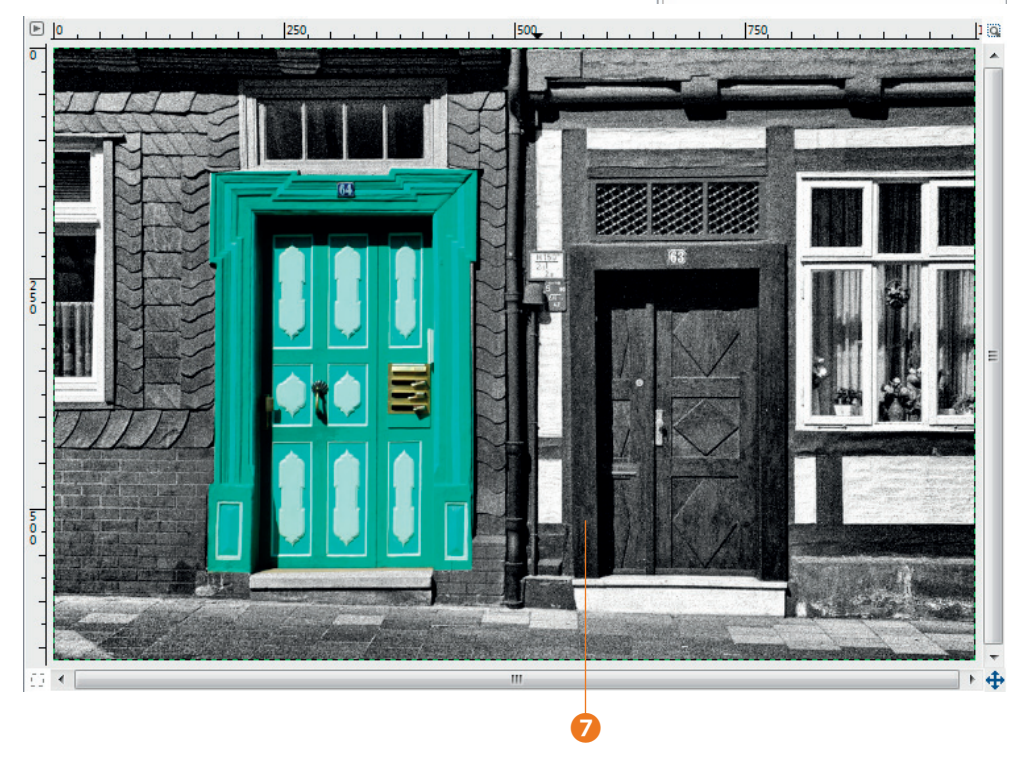

Stosując zaprezentowaną tu metodę, możesz przygotować wiele różnych wariantów tego zdjęcia. Odwrócenie maski warstwy spowoduje, że kolorowa będzie większa część obrazu. Możesz też rozbudować widoczne części o kolejne elementy. Dodatkowe możliwości powstają po zastosowaniu trybów łączenia barw; o trybach tych mówiłem w poprzednim rozdziale. Ich zastosowanie może prowadzić do powstania naprawdę zadziwiających efektów. Zachęcam do eksperymentowania!

# Zdjęcia w technice High-Key

Obrazy w technice High-Key cechują się bardzo wysoką zawartością jasnych wartości tonalnych i niską zawartością tych ciemnych. Nie można tego efektu porównywać jednak z prześwietlonymi zdjęciami, ponieważ w obrazach High-Key chodzi o uzyskanie bardzo wysokiego kontrastu. Przeciwnością obrazów typu High-Key są tak zwane obrazy Low-Key, w których przewagę mają ciemne wartości tonalne. W tym podrozdziale zaprezentuję sposób łatwego tworzenia obrazów High-Key.

1. Otwórz zdjęcie wyjściowe i wykonaj kopię warstwy tła ❶.

2. Wybierz z menu *Kolory/Inwersja* ❷, żeby wygenerować negatyw ❸ skopiowanej warstwy. Dla tej warstwy wybierz tryb mieszania barw *Wydobycie ziarna*.

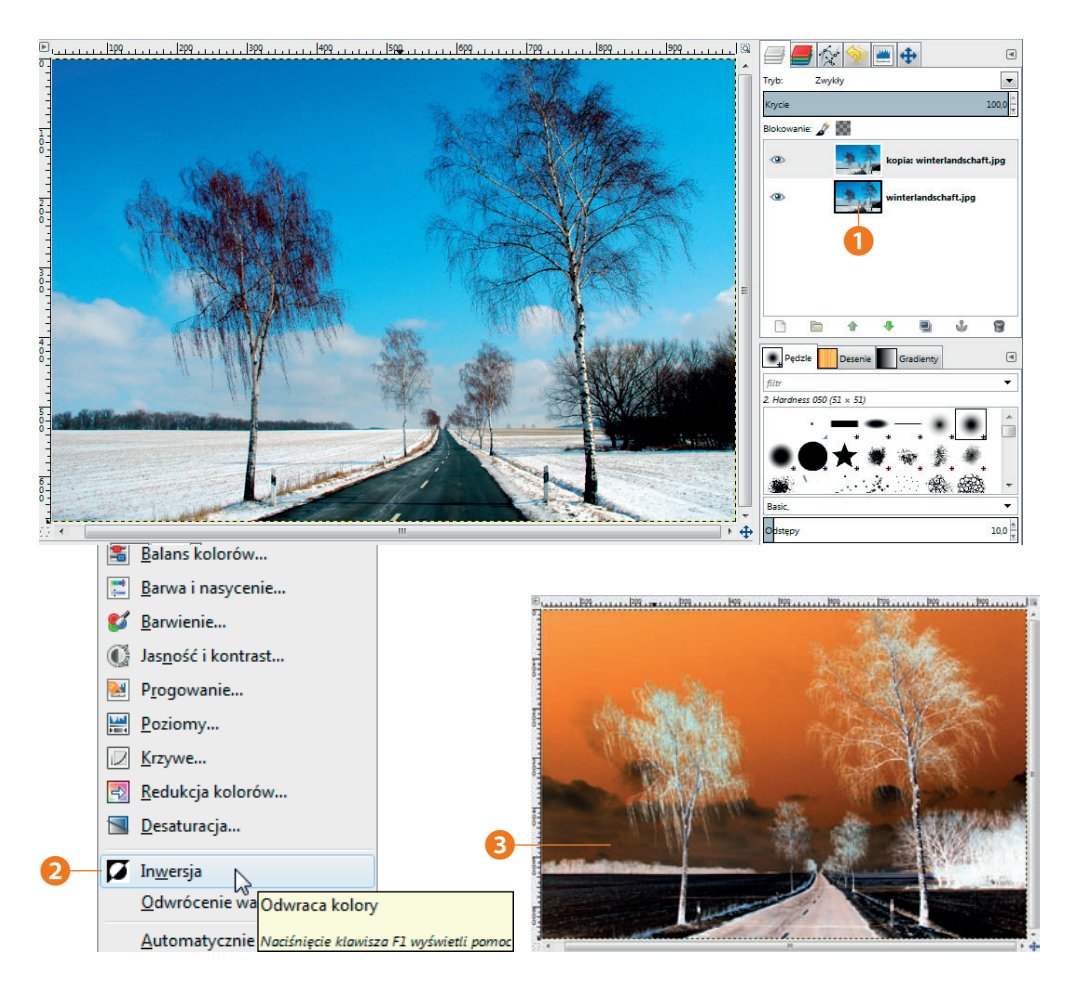

W ten sposób powstanie taki obraz 4. Efekt możesz jeszcze bardziej wzmocnić, wybierając dla odwróconej warstwy opcję *Kolory/Poziomy* i zwiększenie kontrastu przez wpisanie do pierwszego pola tekstowego <sup>5</sup> wartości 20.

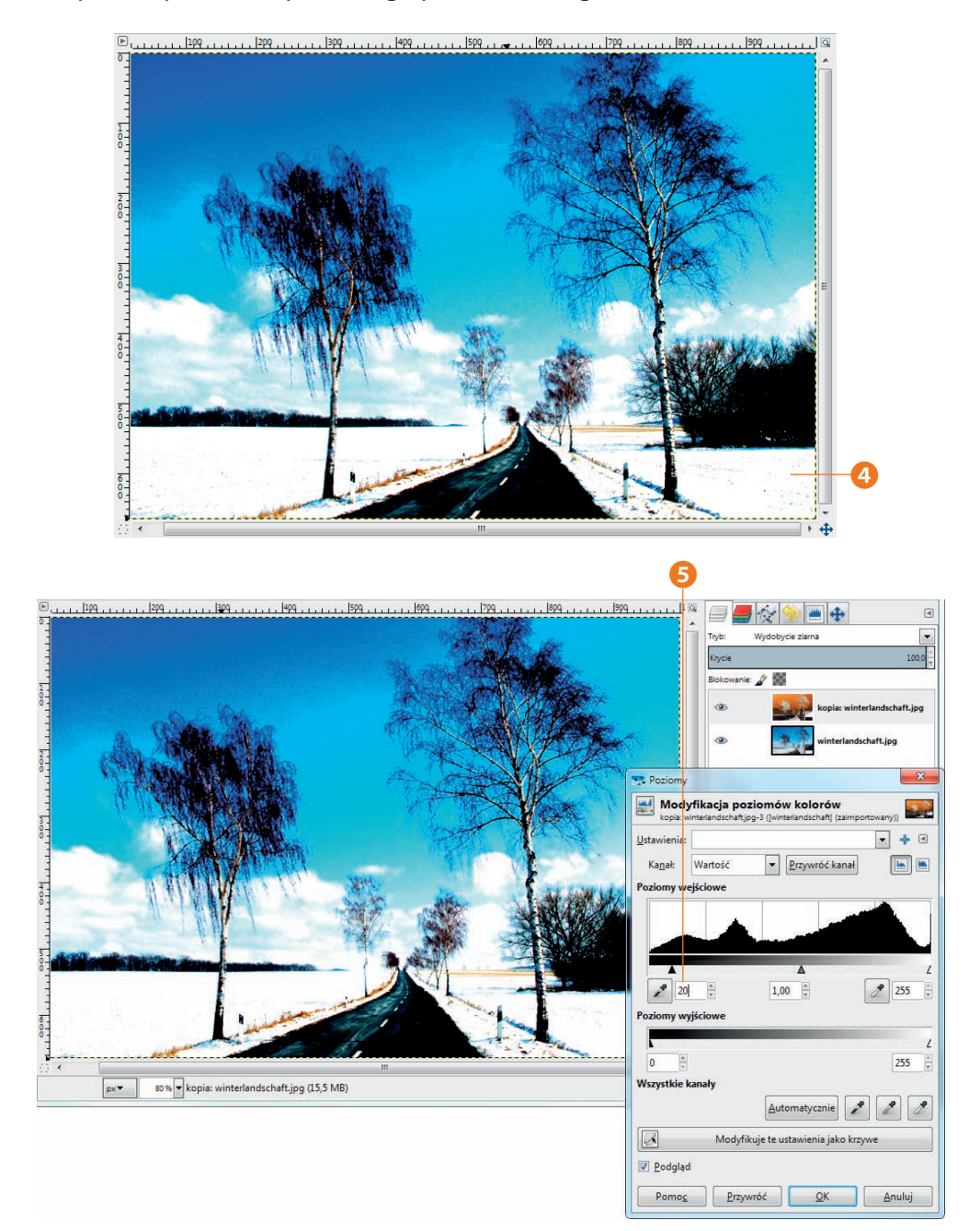

# Skorowidz

## A

aerograf, 21 animacja, 253, 254, 285, 287 aparat fotograficzny, 36, 37, 332

#### B

barwa, *Patrz:* kolor biblioteka GEGL, *Patrz:* GEGL bufor, 183 zachowywanie zawartości, 185

#### C

cień, *Patrz:* warstwa cień CMYK, 332 czcionka, 26, 290 wielkość, 290

#### D

DPI, 332

#### E

efekt, 244, 332 barwienie zdjęć, 231 cień, *Patrz:* warstwa cień High-Key, 241 Low-Key, 241 miękkie obramowanie, 218 mory, 109, 110, 111 obramowanie podwójne, 226 soczewki, 246 wyjścia poza obramowanie, 210 zaokrąglone rogi, 222 zdjęcie czarno-białe, 232, 234, 235, 236, 237 stare, 229 ekranu zrzut, 44 EXIF, 332

#### F

filtr, 244, 332 alfa na logo, 302, 304, 309 animacji, 285 Antique Photo Border, 221 artystyczny, 266 błysk soczewki, 257, 295 chrom, 304 chrom SOTA, 310, 311 deformacja, 252, 276 animacja, 253, 254 deseń, 279 dodaj krawędź, 227, 228, 229 efekt soczewki, 246 farba olejna, 269 film rysunkowy, 266 fotokopia, 267 FX-Foundry, 63, 244 gfigury, 247 GIMPresjonista, 268, 269 G-Kubista, 281 gwiazda, 310, 311 imigre-26, 310 kawałki papieru, 275 kopiowanie, 196 krawędź, 248 kreda, 308 kryształ, 310 labirynt, 280 lekki żar, 271 liquid water, 310 lśniące, 307 łaciate, 308 mapa wypukłości, 273 maska wyostrzająca, 80, 81, 106, 112, 124, 250 mozaika, 254 mroźne, 306 nałożenie płótna, 269 neon, 308 nieziemska poświata, 303 NL, 110, 123 Odcinek filmu, 224 Odplam, 123 odwzorowań, 272, 274, 275, 282 otoczka 3D, 302 plazma, 277

#### 338

płomień, 278 poszarpana krawędź, 218 Predator, 271 projektowanie sfery, 247, 283 proste, 305 przeglądarka fraktali, 282 przekształcenie w tkaninę, 270 puzzle, 281 renderujący, 277, 278, 279, 280, 281, 284, 335 rozmycie Gaussa, 111, 124, 129, 130 różnicowe, 262 wybiórcze, 249 rozmycie ruchu, 249 rozżarzone, 307 skręcanie i zaciskanie, 251 slajd, 223 spyrogimp, 284 stara fotografia, 230 śledzenie fraktalne, 274 Van Gogh, 268 wykruszone, 308 wypalanie, 285 wytłoczenie, 256 zimny metal, 307 zniekształcenia macierzowe, 264 flara, 332 format, 335 BMP, 37 CR2, 57 EPS, 332 GIF, 37, 254, 287, 288, 323, 324, 332, 335 JPEG, 37, 83, 323, 325, 333, 335 NEF, 57 NRW, 57 PDF, 334 PEF, 57 RAW, 55, 57 TIFF, 37, 83, 172, 335, 336 XCF, 172 fraktal, 274, 282 Mandelbrota, 283 FX-Foundry, 63

#### G

GEGL, 236, 237 GIMP cofanie operacji, 48 IMP, instalowanie, 8 maskotka, *Patrz:* Wilber menu, 12, 13, 14, 31, *Patrz też:* menu Edycja, 14, 15, 22 Filtry, 15, 16, 244 Kolory, 15, 16, 70, 74, 99, 231, 234 Narzędzia, 15, 16 Obraz, 14, 15, 187, 232 Okna, 16, 23 Plik, 14, 15 Pomoc, 16 Warstwa, 14, 15 Widok, 14, 15, 30, 33, 34, 79 Zaznaczanie, 14, 15 obszar roboczy, 12, 91, *Patrz też:* płótno trójdzielny, 12, 49 pasek tytułu, 12, 13 personalizacja, 53 tryb jednego okna, 11, 12, 49, 50 uruchamianie, 10 ustawienia domyślne, 50, 51, 52 wersja, 9 gradient, 21, 197, 333 gumka, 21

#### H

histogram, 26, 68, 71, 333 HSV, 105, 108, 260

#### K

kadrowanie, 21, 86, 87, 88, 89 kanał alfa, 146, 166, 335 karta pamięci SD, 36 klon perspektywy, 21, 119 klonowanie, 21, 114, 115 kolaż, 201, 333 kolor HSV, *Patrz:* HSV kontrast, 99, 241, 333 krzywe, 99, 100, 101, 102 modyfikowanie, 147

#### kolor

nasycenie, 73, 334 odcienie szarości, 233 optymalizowanie, 72 pierwszego planu, 17, 22 pobranie, *Patrz:* pobranie koloru RGB, *Patrz:* RGB tła, 17, 22, 26, 208 kompresja, 333 kontrast, *Patrz:* kolor kontrast

#### L

linijka, 30, 31

#### Ł

łatka, 21, 116

#### M

Mandelbrot Benoît, 283 maska, 167, 197, 200, 310, 312, 313, 334 szybka, 32, 33 tworzenie, 199 mechanizm "przeciągnij i upuść", 39, 40, 335 menu, *Patrz:* GIMP menu kontekstowe, 29, 146, 147 miarka, 21

#### N

nachylenie, 21 narzędzie, 17 Kadrowanie, *Patrz:* kadrowanie Klon perspektywy, *Patrz:* klon perspektywy Klonowanie, *Patrz:* klonowanie Łatka, *Patrz:* łatka Obrót, *Patrz:* obrót Tekst, *Patrz:* tekst nożyce inteligentne, 20, 148

#### O

obraz, 30 drukowanie, 322 dzielenie, 189 importowanie, 43 kadrowanie, 75, 76, 77, 86, 97, 333 kompresja, 333 korekta, 69, 85

nasycenie barw, 73 negatyw, 102, 334 optymalizowanie, 80, 104, 165, 334 kolorów, 72, 99, 100 ostrość, 80, 250 otwieranie, 37, 39, 40, 68 podgląd, 335 zmiana wielkości, 164 pokaz slajdów, 328 muzyka, 330 przygotowanie dla internetu, 323 retuszowanie, 113, 115, 116, 117, 335 rozdzielczość, *Patrz:* rozdzielczość skanowanie, 40 składowe, 105 wielkość, 31, 77, 78, 91, 92 wyostrzanie, 104, 105, 108, 250, 337 wyrównywanie, 96 wyświetlanie, 33, 34 zapisywanie, 82, 83, 84 zmiana proporcji, 89 obrót, 21, 97 odbicie, 21 okno Bufory, 27, 184 Czcionki, 26, 27 dialogowe, 23, 24, 26, 28 dokowalne, *Patrz:* okno przypinane Histogram, 26, 27, 68 Historia działań, 48, 219 Nawigacja, 26, 27, 32 obrazu, 30, 31 pływające, 23 przypinane, 17, 18, 23 grupowanie, 24, 25 stopka, 31 Ustawienia narzędzia, 27 ołówek, 21

#### P

perspektywa, 21, 193 poprawianie, 93 pędzel, 21 aktualnie wybrany, 22 instalowanie, 65

piksel, 334 plik tekstowy, 60 płótno, 89, 90, 91, *Patrz też:* GIMP obszar roboczy pobranie koloru, 20 powiększenie, 21 preferencje, 22, 32 program FX-Foundry, *Patrz:* FX-Foundry Script-Fu, *Patrz:* Script-Fu UFRaw, *Patrz:* UFRaw XnView, *Patrz:* XnView przekształcenia klatki, 21, 300 przesunięcie, 21 przezroczystość, *Patrz:* kanał alfa przybornik, 17 aerograf, *Patrz:* aerograf dostosowywanie, 18, 19, 20 gradient, *Patrz:* gradient gumka, *Patrz:* gumka inteligentne nożyce, *Patrz:* inteligentne nożyce kadrowanie, *Patrz:* kadrowanie klon perspektywy, *Patrz:* klon perspektywy klonowanie, *Patrz:* klonowanie łatka, *Patrz:* łatka miarka, *Patrz:* miarka nachylenie, *Patrz:* nachylenie obrót, *Patrz:* obrót odbicie, *Patrz:* odbicie ołówek, *Patrz:* ołówek perspektywa, *Patrz:* perspektywa pędzel, *Patrz:* pędzel pobranie koloru, *Patrz:* pobranie koloru powiększenie, *Patrz:* powiększenie przekształcenie klatki, *Patrz:* przekształcenie klatki przesunięcie, *Patrz:* przesunięcie rozjaśnianie lub przyciemnianie, *Patrz:* rozjaśnianie, przyciemnianie rozmywanie lub wyostrzanie, *Patrz:* rozmywanie, wyostrzanie rozsmarowywanie, *Patrz:* rozsmarowywanie

różdżka, *Patrz:* różdżka skalowanie, *Patrz:* skalowanie stalówka, *Patrz:* stalówka ścieżki, *Patrz:* ścieżka tekst, *Patrz:* tekst wypełnienie kubełkiem, *Patrz:* wypełnienie kubełkiem wyrównanie, *Patrz:* wyrównanie zaznaczenie eliptyczne, *Patrz:* zaznaczenie eliptyczne odręczne, *Patrz:* zaznaczenie odręczne pierwszego planu, *Patrz:* zaznaczenie pierwszego planu prostokątne, *Patrz:* zaznaczenie prostokątne według koloru, *Patrz:* zaznaczenie według koloru przyciemnianie, 21 punkt bieli, 72 czerni, 72

#### R

RGB, 227, 260, 336 rozdzielczość, 106, 201, 202, 332, 335 rozjaśnianie, 21 rozmywanie, 21 rozsmarowywanie, 21 różdżka, 20, 138, 139, 336

#### S

schowek, 43, 183, *Patrz też:* bufor Script-Fu, 60, 62, 194 skalowanie, 21 skaner, 41, 336 skrót klawiszowy, 53, 333 definiowanie, 53, 54 skrypt, 60, 61, 62, 218, 245 Antique Photo Border, 221 slajd, 223 stalówka, 21 szum, 122, 260 HSV, 260 RGB, 260 wykrywanie krawędzi, 262

#### Ś

ścieżka, 20, 319, 320, 336 tekstu, 318 zniekształcanie, 316

#### T

tekst, 21, 290 efekty, 293, 302, 304, 308, 309 formatowanie, 295 wprowadzanie, 291 wypełniany obrazem, 311, 312, 313 wyrównywanie, 291, 292 zamiana na ścieżkę, 300, 319 zniekształcanie, 298 z wykorzystaniem ścieżki, 316 tło, 104, 135, 190, 193, kolor, *Patrz:* kolor tła zmiana, 142 tryb mieszania, 174, 176, 178, 180, 267 TWAIN, 41, 42, 336

#### U

UFRaw, 55, 56, 58, 59

#### W

warstwa, 83, 162, 181, 336 cień, 194, 195, 207, 222, 223, 294, 298, 299, 315, 332 grupowanie, 171 zagnieżdżanie, 173 kolejność, 172 kopiowanie, 104, 143 krycie, 174 łączenie, 168 maska, *Patrz:* maska nazwa, 170 obramowanie, 191 oderwane zaznaczenie, 135, 167, 168 przekształcenie perspektywiczne, rodzaj, 165 tekstowa, 169, 292 transformacja, 185, 186, 187 tryb mieszania, *Patrz:* tryb mieszania

tworzenie, 169 z zaznaczenia, 134 wyrównywanie, 203 automatyczne, 205 wartość gamma, 336 tonalna, 337 Wilber, 10 wtyczka, *Patrz:* skrypt wyostrzanie, 21 wypełnienie gradientem, *Patrz:* gradient kolorem pierwszoplanowym, 137 kubełkiem, 21 wyrównanie, 21

#### X

XnView, 45 obszar roboczy, 46 pokaz slajdów, 328 muzyka, 330

#### Z

zaznaczenie, 126, 156, 337 eliptyczne, 20, 131 narzędzia malarskie, 153 obramowanie, 159 oderwane, *Patrz:* warstwa oderwane zaznaczenie odręczne, 20, 133 pierwszego planu, 20, 150, 151 prostokątne, 20, 126 według koloru, 20, 145 wygładzanie, 126 zachowywanie, 146 zaokrąglanie, 160 zmiana wielkości, 158 zmiękczanie krawędzi, 133 znak copyright, 326 wodny, 326 zrzut ekranu, 44

# PROGRAM PARTNERSKI GRUPY WYDAWNICZEJ HELION

**1. ZAREJESTRUJ SIĘ** 2. PREZENTUJ KSIĄŻKI **3. ZBIERAJ PROWIZJE** 

Zmień swoją stronę WWW w działający bankomat!

Dowiedz się więcej i dołącz już dzisiaj! http://program-partnerski.helion.pl

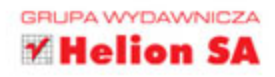

# Przekonaj się, jaki potencjał tkwi w GIMP-ie!

GIMP to darmowy program do obróbki grafiki rastrowej — jego pierwsza wersja ujrzała światło dzienne w 1995 roku. Od tego momentu to świetne narzędzie jest bez przerwy rozwijane, a najnowsza edycja ma numer 2.8. Dwadzieścia lat rozwoju tego niesamowitego programu sprawiło, że w wielu obszarach nie ustępuje on innym, zaawansowanym i drogim narzędziom dla grafików. Wykorzystaj potencjał GIMP-a!

Sięgnij po tę książkę i przekonaj się, jak korzystać z możliwości tego narzędzia. Na samym początku dowiesz się, jak zainstalować je na swoim komputerze, oraz zaznajomisz się z interfejsem użytkownika. Po tym wstępie przejdziesz do poznawania poszczególnych narzędzi i technik korygowania zdjęć. Ponadto nauczysz się pracować na warstwach, stosować efekty oraz filtry. Na sam koniec zobaczysz, jak umieścić tekst na swojej grafice i nadać mu oczekiwany wygląd. Książka ta jest doskonałą lekturą dla wszystkich osób szukających bezpłatnej alternatywy dla drogich programów graficznych. Przekonaj się, jakie możliwości drzemią w GIMP-ie!

#### Dzięki tej książce:

- > zdobędziesz GIMP-a i zainstalujesz go na swoim komputerze
- > zaznajomisz się z interfejsem użytkownika
- poznasz dostępne narzędzia i ich zastosowanie
- ▶ dokonasz prostych i złożonych korekt
- > zastosujesz warstwy, filtry i efekty
- v w pełni wykorzystasz możliwości GIMP-a

Michael Gradias — niezależny fotograf i grafik. Doświadczenie zdobywa od 1980 roku. Jest autorem ponad 120 książek poświęconych między innymi grafice i fotografii, a także licznych artykułów do specjalistycznej prasy. Prowadzi serwis www.gradias.de. Jest przywiązany do aparatów marki Nikon, które kolekcjonuje od 1985 roku.

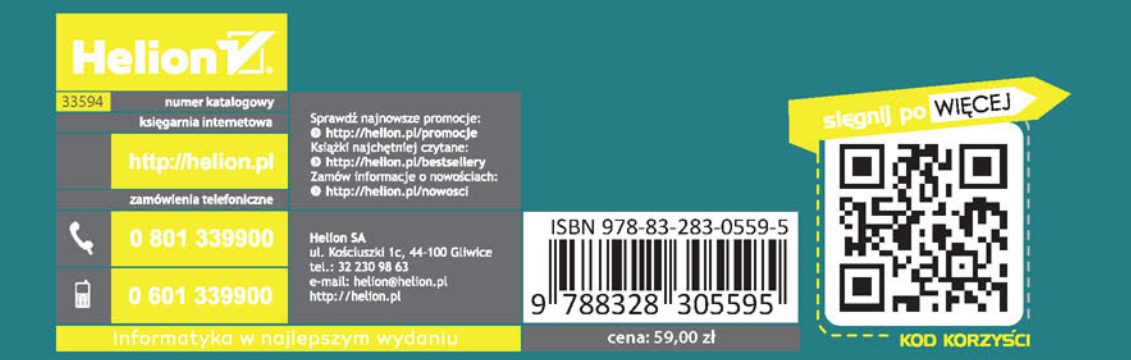